# FortiMail Personal Quarantine User Guide Version 1.2

#### Tip: Click the applicable header in the table of contents to be taken directly to that section.

### Contents

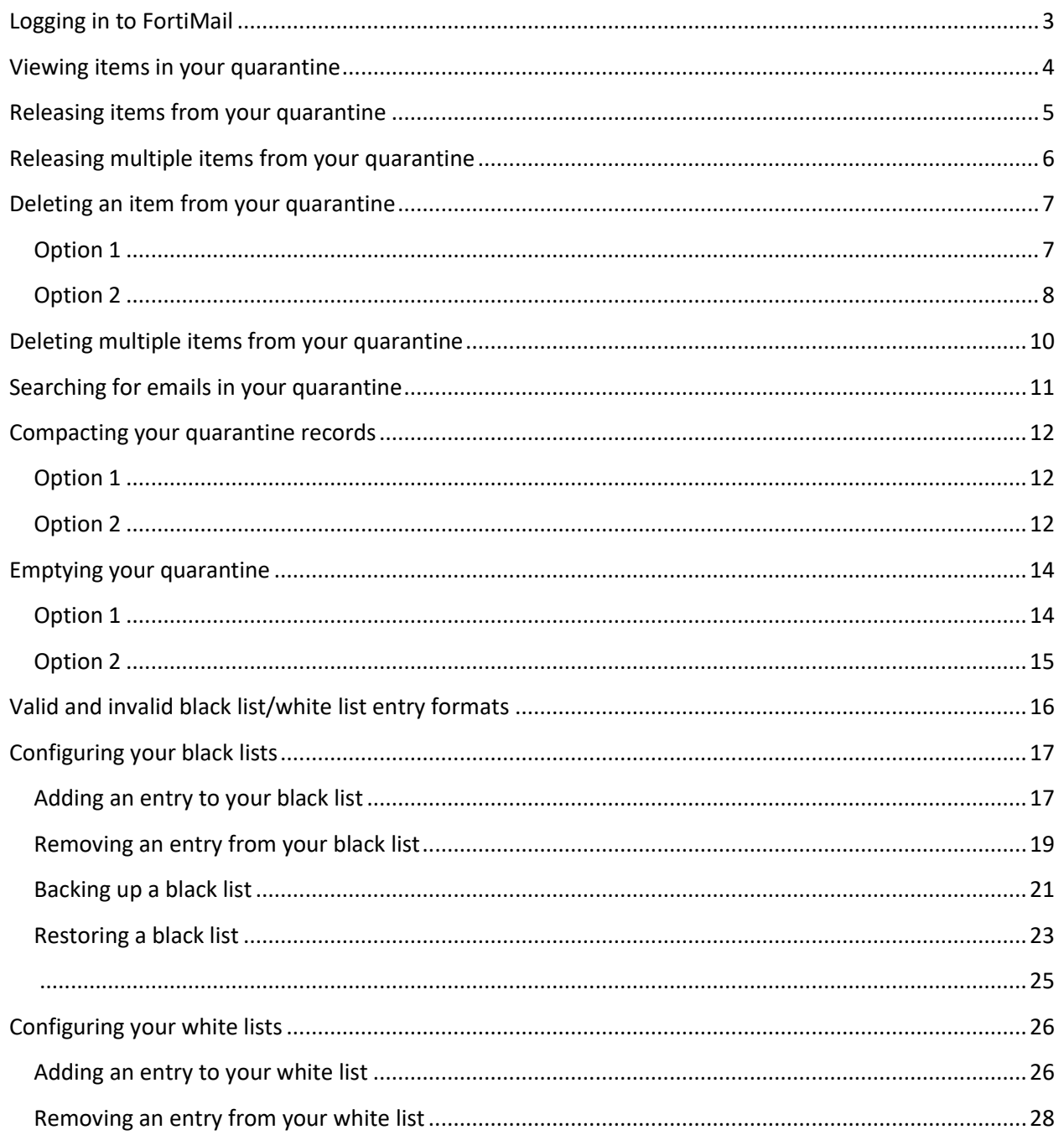

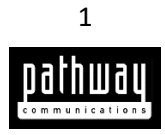

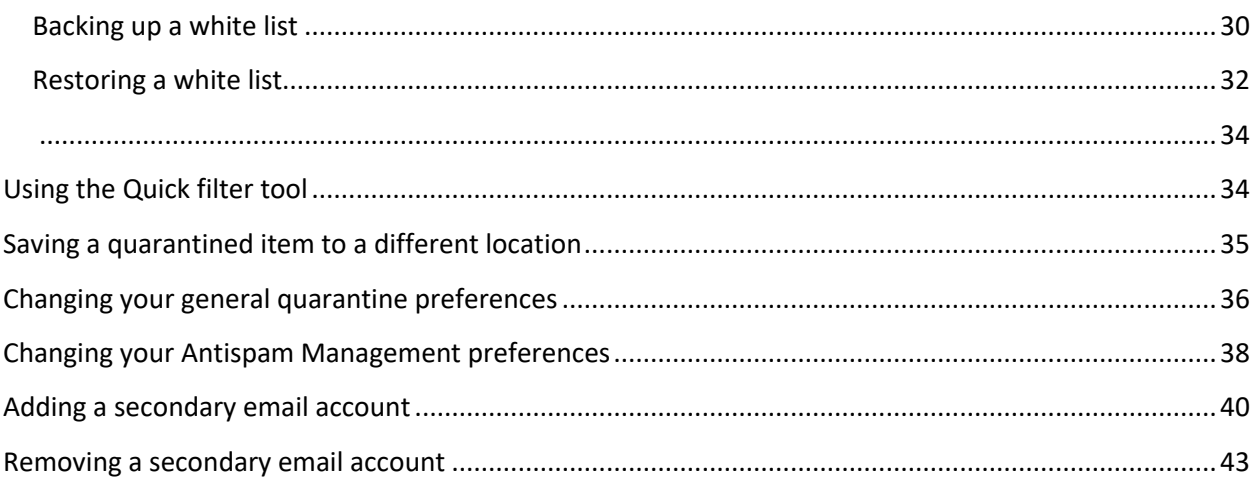

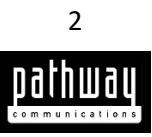

## <span id="page-2-0"></span>Logging in to FortiMail

To log in to FortiMail:

- 1. In your browser, typ[e https://securemail.myexchange.ca/mail/](https://securemail.myexchange.ca/mail/) and press enter.
- 2. In the **Name** field, enter your username followed by your company domain.
- 3. In the **Password** field, enter your password.
- 4. Click **Login**.

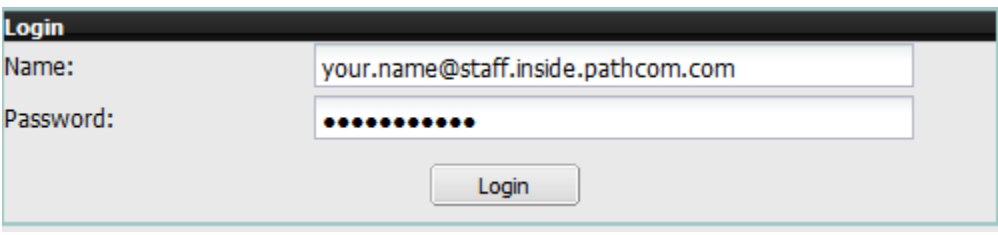

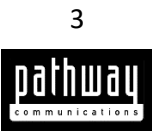

### <span id="page-3-0"></span>Viewing items in your quarantine

To view an item in your personal quarantine:

- 1. Log in to FortiMail.
- 2. Expand the **System Folders** pane and then click **Bulk.** (This might be already done for you).

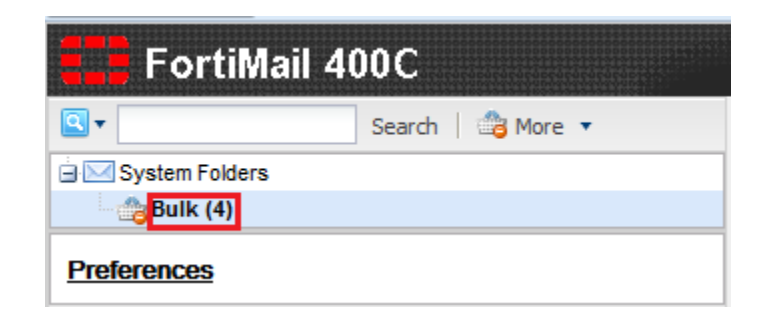

All items in your quarantine will now be displayed.

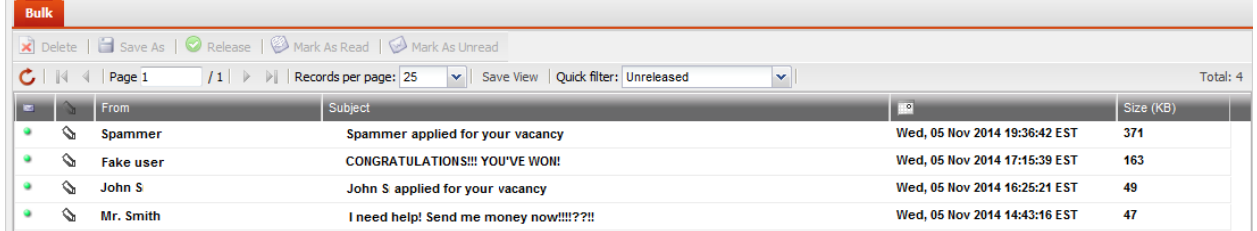

To open an item in your personal quarantine:

3. Double-click the item that you would like to open.

To close an opened item click the "**X**" in the top right corner of the open message tab.

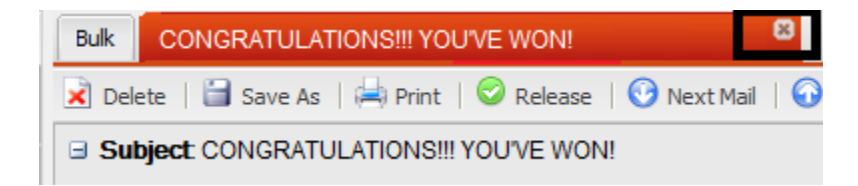

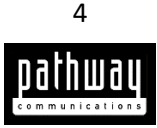

### <span id="page-4-0"></span>Releasing items from your quarantine

Sometimes messages are incorrectly marked as spam and moved into quarantine. When you **Release** an item it will be removed from your quarantine and placed in your inbox.

To release an item from your quarantine:

- 1. Log in to FortiMail.
- 2. Expand the **System Folders** pane and then click **Bulk.** (This might be already done for you).

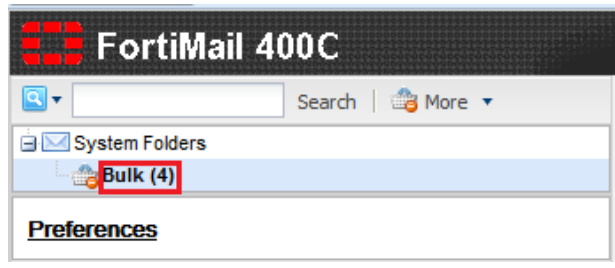

All items in your quarantine will now be displayed.

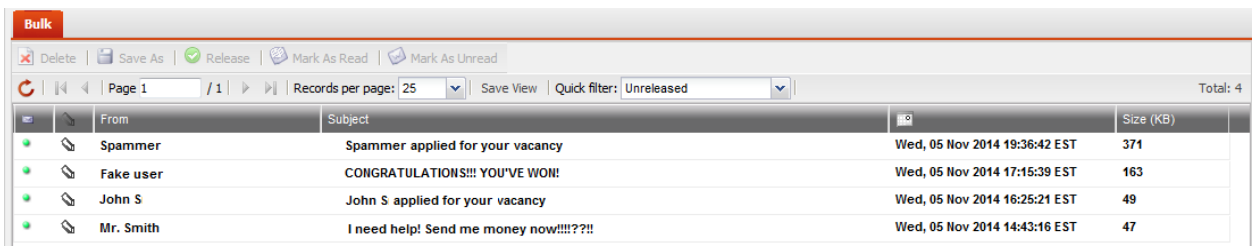

- 3. Double-click an item to verify its contents.
- 4. If the item is safe, click **Release**.

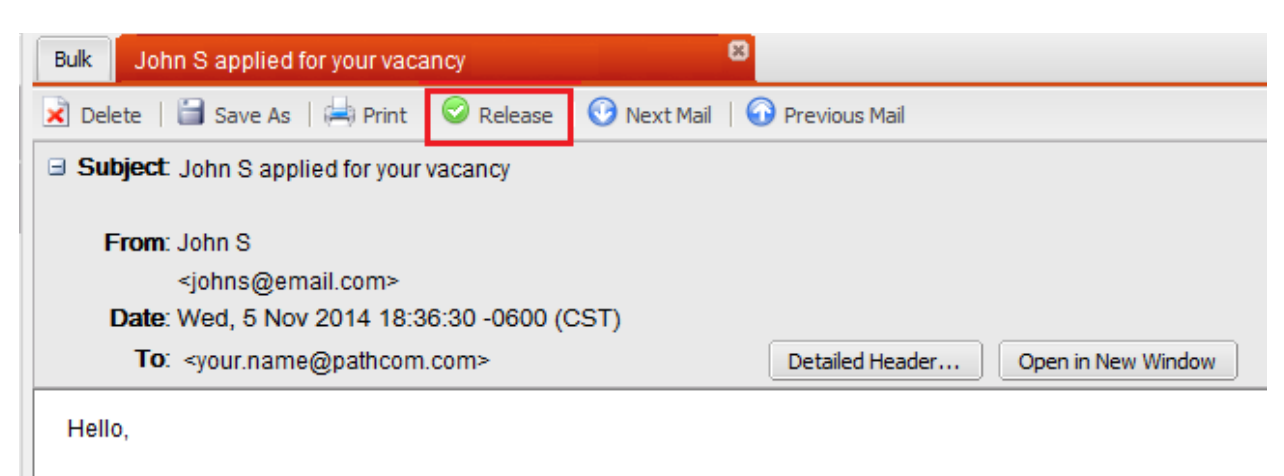

I am interested in your open position. See my attached resume.

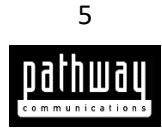

### <span id="page-5-0"></span>Releasing multiple items from your quarantine

To release more than one item from your personal quarantine:

- 1. Log in to FortiMail.
- 2. Expand the **System Folders** pane and then click **Bulk.** (This might be already done for you).

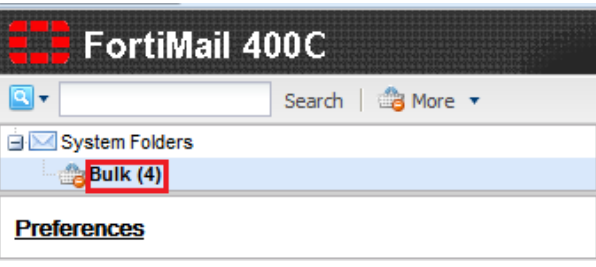

All items in your quarantine will now be displayed.

- 3. Select all of the items that you would like to release (Select an item and hold the Shift key to select consecutive items **OR** select an item and hold the Ctrl key to manually select items).
- 4. Click **Release**.

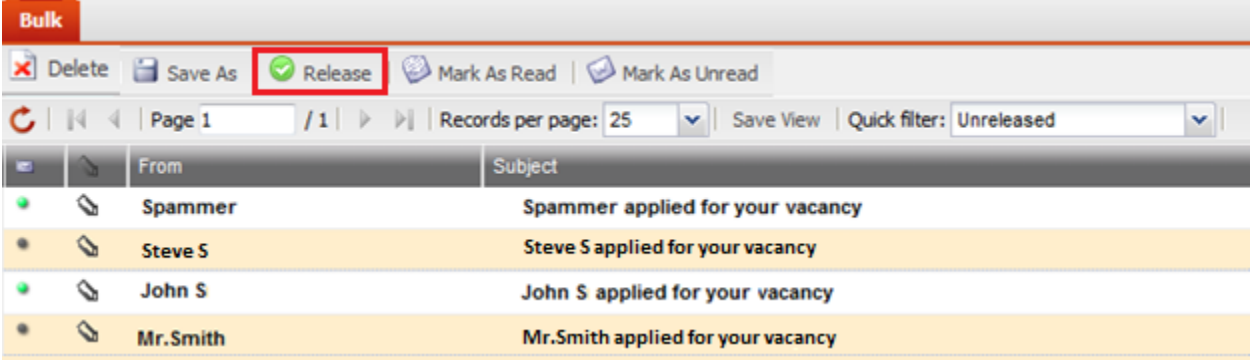

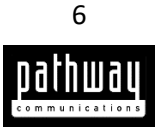

## <span id="page-6-0"></span>Deleting an item from your quarantine

To delete an item from your personal quarantine perform one of the following options.

#### <span id="page-6-1"></span>Option 1

To delete an item from your personal quarantine:

- 1. Log in to FortiMail.
- 2. Expand the **System Folders** pane and then click **Bulk.** (This might be already done for you).

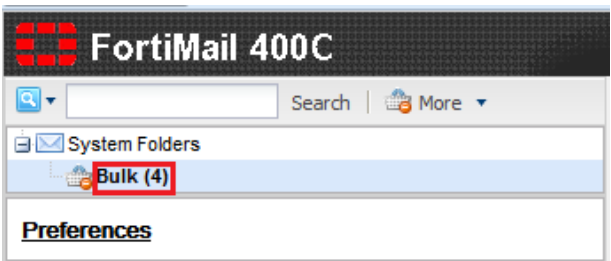

All items in your quarantine will now be displayed.

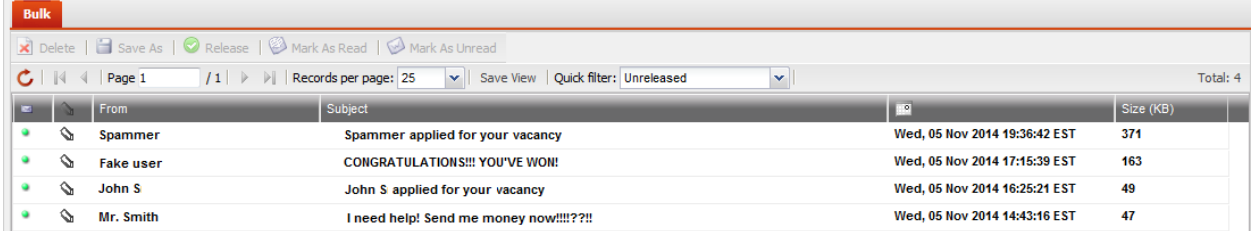

3. Select one of the listed items (single-click) and then click **Delete**.

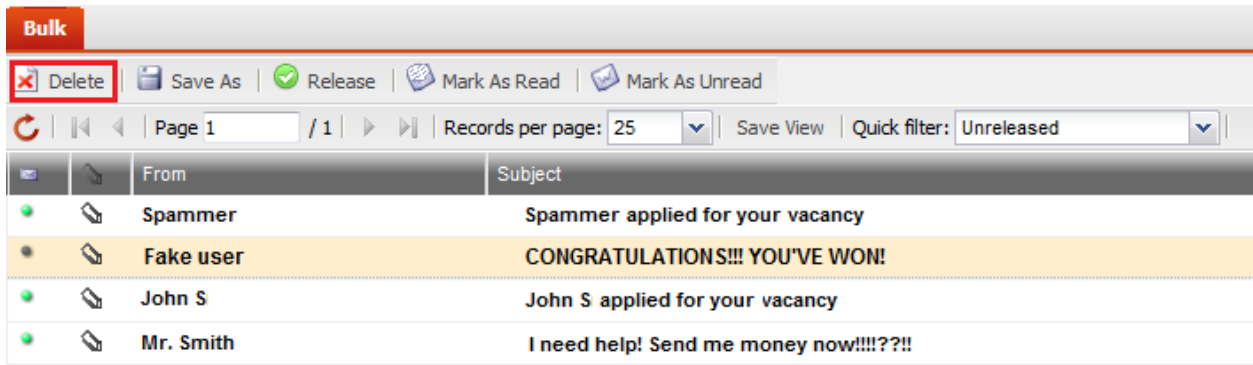

4. When prompted, click **Yes**.

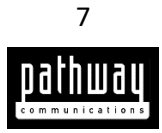

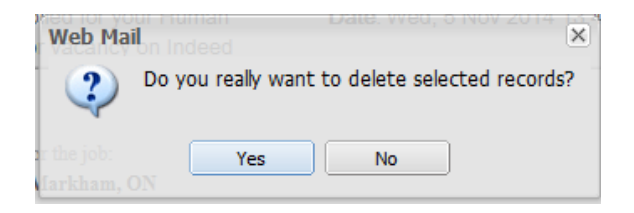

#### <span id="page-7-0"></span>Option 2

To delete an item from your personal quarantine:

- 1. Log in to FortiMail.
- 2. Expand the **System Folders** pane and then click **Bulk.** (This might be already done for you).

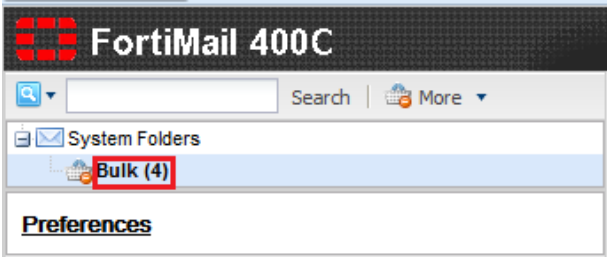

All items in your quarantine will now be displayed.

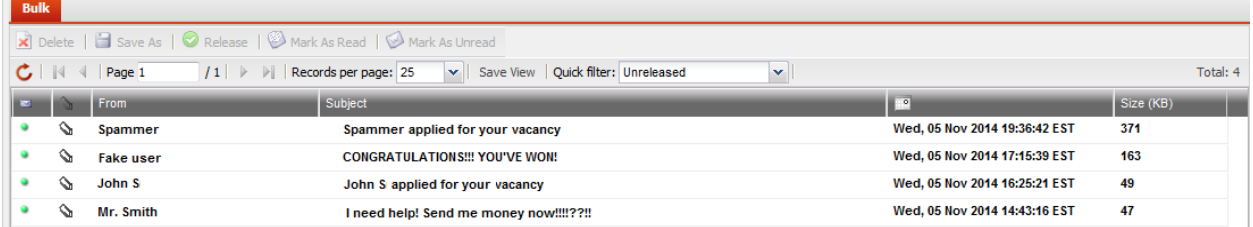

- 3. Double-click one of the listed items.
- 4. Review the contents of the message, if the message is spam click **Delete**.

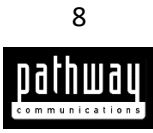

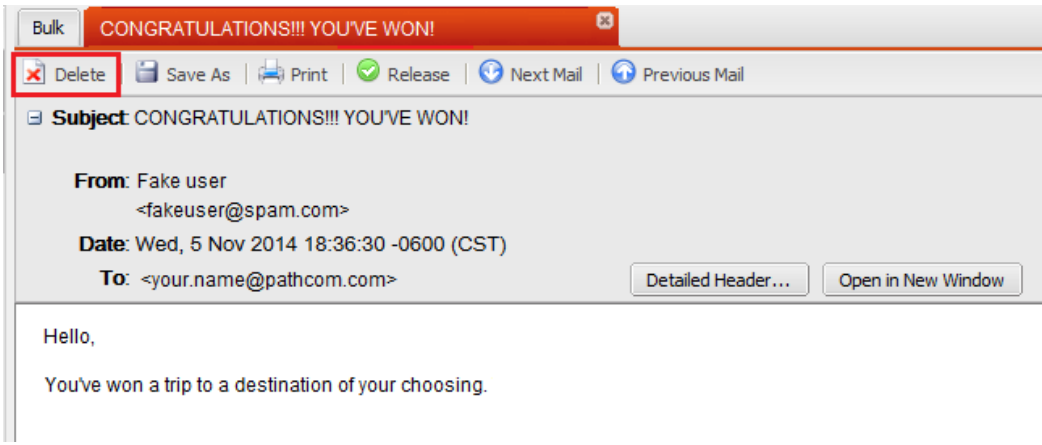

5. When prompted, click **Yes**.

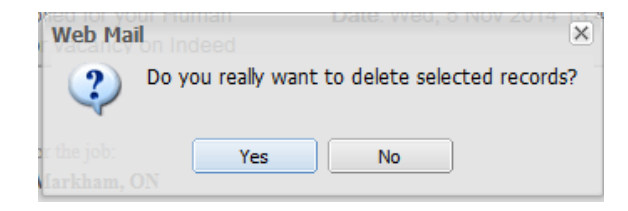

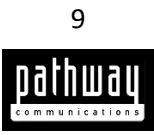

## <span id="page-9-0"></span>Deleting multiple items from your quarantine

To delete more than one item from your personal quarantine:

- 1. Log in to FortiMail.
- 2. Expand the **System Folders** pane and then click **Bulk.** (This might be already done for you).

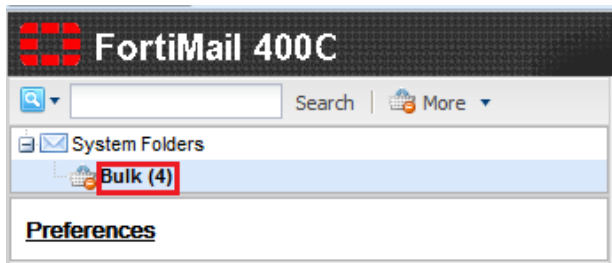

All items in your quarantine will now be displayed.

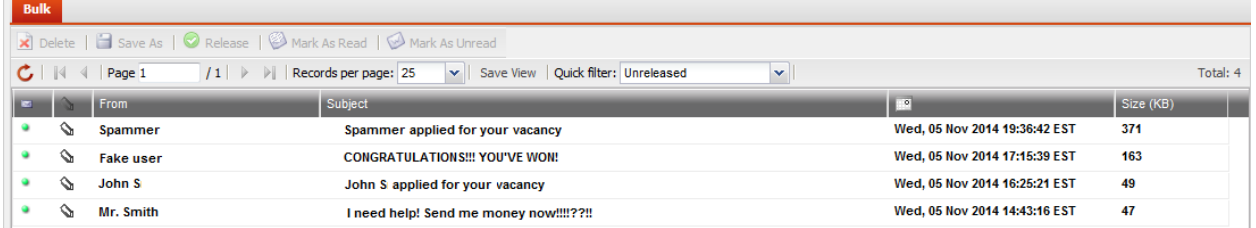

- 3. Select all of the items that you would like to delete (Select an item and hold the Shift key to select consecutive items **OR** select an item and hold the Ctrl key to manually select items).
- 4. Click **Delete**.

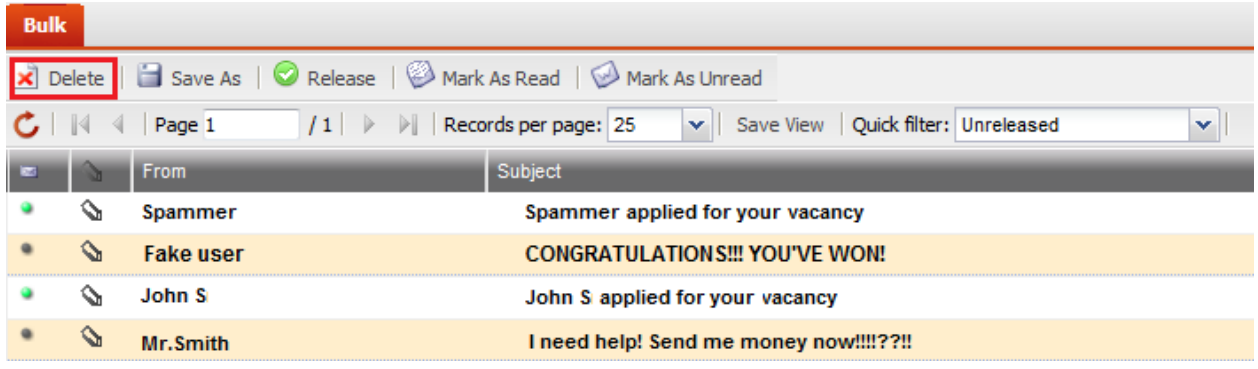

5. When prompted, click **Yes**.

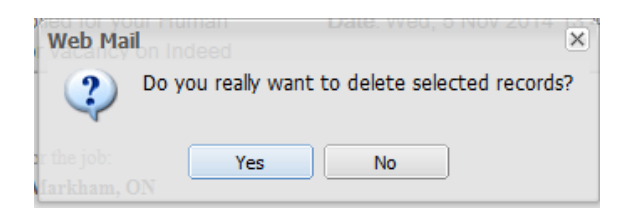

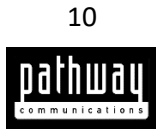

## <span id="page-10-0"></span>Searching for emails in your quarantine

To search for a specific email in your personal quarantine:

- 1. Log in to FortiMail.
- 2. Click the Search icon and then select the applicable checkboxes.

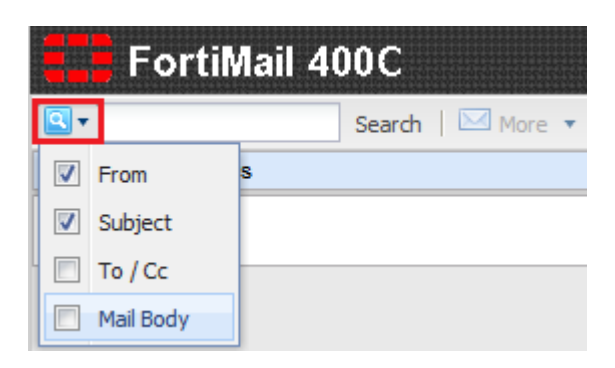

3. After you have selected the applicable checkboxes, type your query in the search bar and then click **Search**.

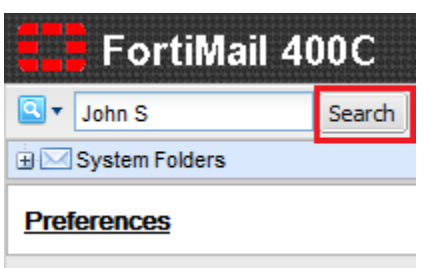

Your search results should appear.

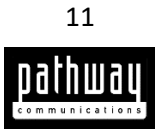

## <span id="page-11-0"></span>Compacting your quarantine records

When you delete an email, it will be queued for removal and it will still consume disk space for a short period of time. Compacting an email reduces the amount of disk space that is being used.

To compact your personal quarantine records perform one of the following options:

#### <span id="page-11-1"></span>Option 1

- 1. Log in to FortiMail.
- 2. Expand the **System Folders** pane and then right-click **Bulk.**
- 3. Click **Compact**.

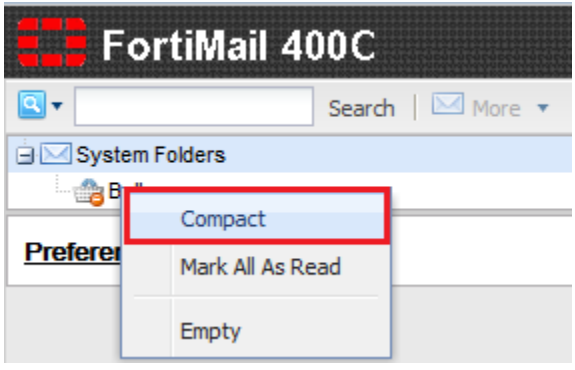

FortiMail will compact all of your deleted emails.

#### <span id="page-11-2"></span>Option 2

- 1. Log in to FortiMail.
- 2. Expand the **System Folders** pane and click **Bulk.** (This might be already done for you).

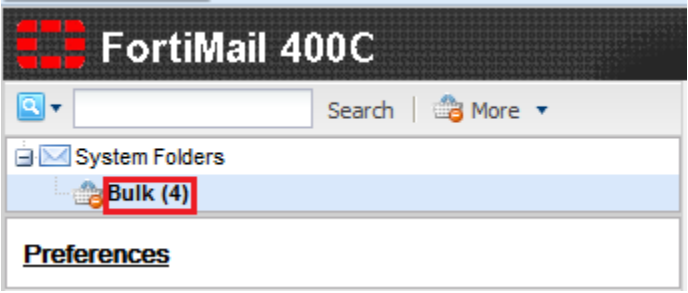

- 3. Click the drop-down arrow beside **More**.
- 4. Click **Compact**.

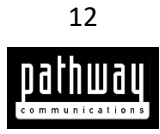

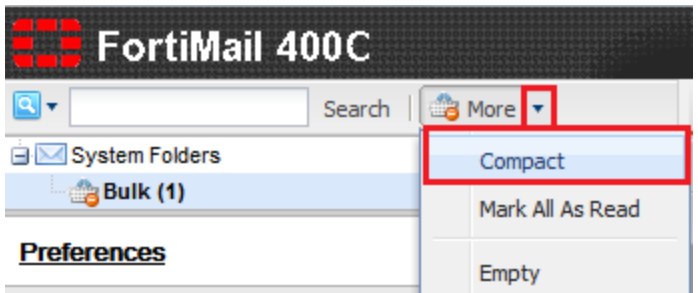

FortiMail will compact all of your deleted emails.

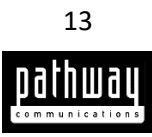

### <span id="page-13-0"></span>Emptying your quarantine

When you empty your quarantine, all items in your quarantine will be removed.

To empty your personal quarantine perform one of the following options:

#### <span id="page-13-1"></span>Option 1

To empty your personal quarantine:

- 1. Log in to FortiMail.
- 2. Expand the **System Folders** pane and then right-click **Bulk.**
- 3. Click **Empty**.

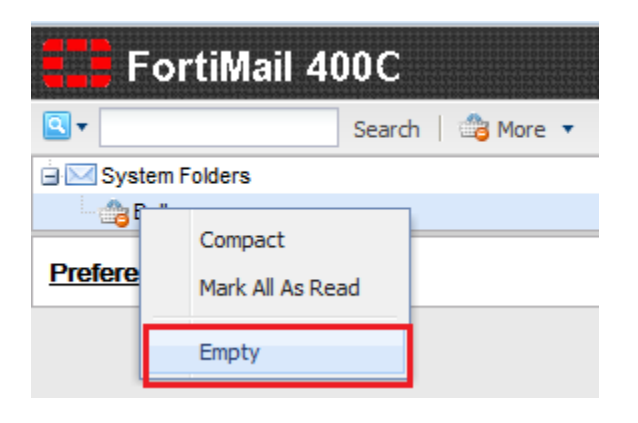

4. When prompted, click **Yes**.

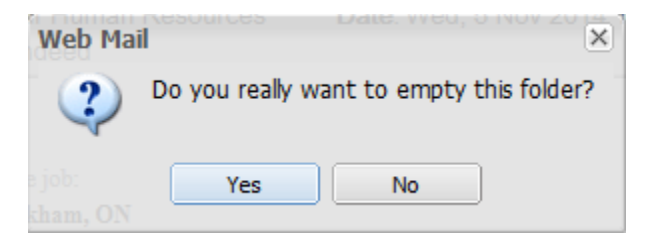

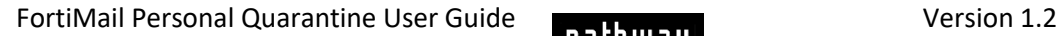

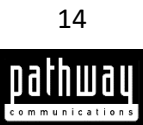

#### <span id="page-14-0"></span>Option 2

- 1. Log in to FortiMail.
- 2. Expand the **System Folders** pane and click **Bulk.** (This might be already done for you).

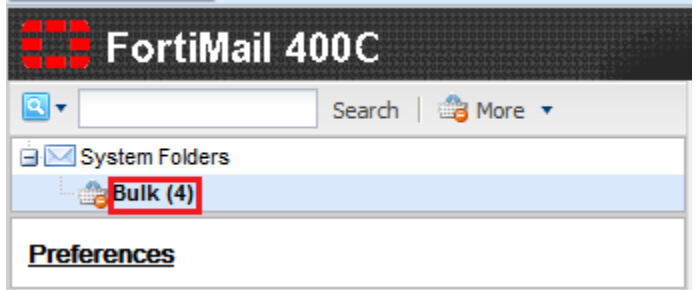

- 3. Click the drop-down arrow beside **More**.
- 4. Click **Empty**.

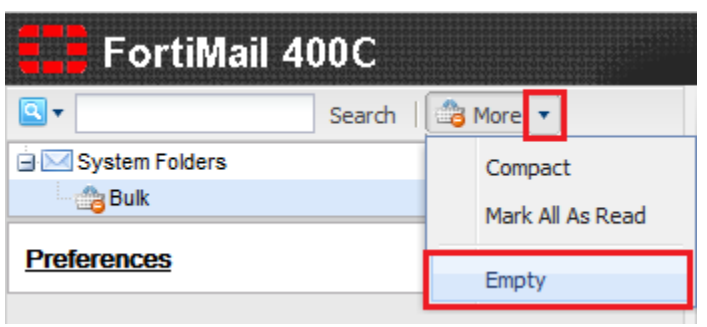

5. When prompted, click **Yes**.

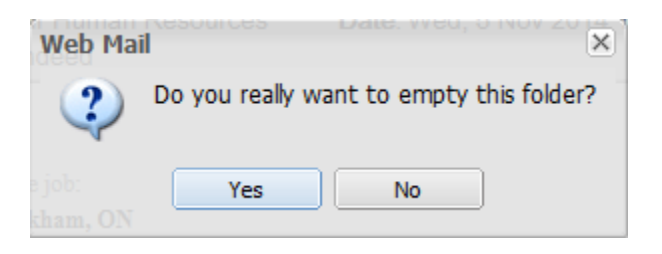

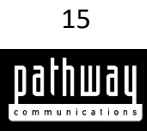

## <span id="page-15-0"></span>Valid and invalid black list/white list entry formats

Acceptable input for black list and white list entries may include:

- Complete or partial IP addresses.
- Complete or partial domain names.
- Complete or partial email addresses.

Parts of domain names (i.e. *pathcom.com*) and parts of user names (i.e. *user5*) can use wildcards (**?** and **\***)

Here are some examples of valid black list and white list entries for clarification:

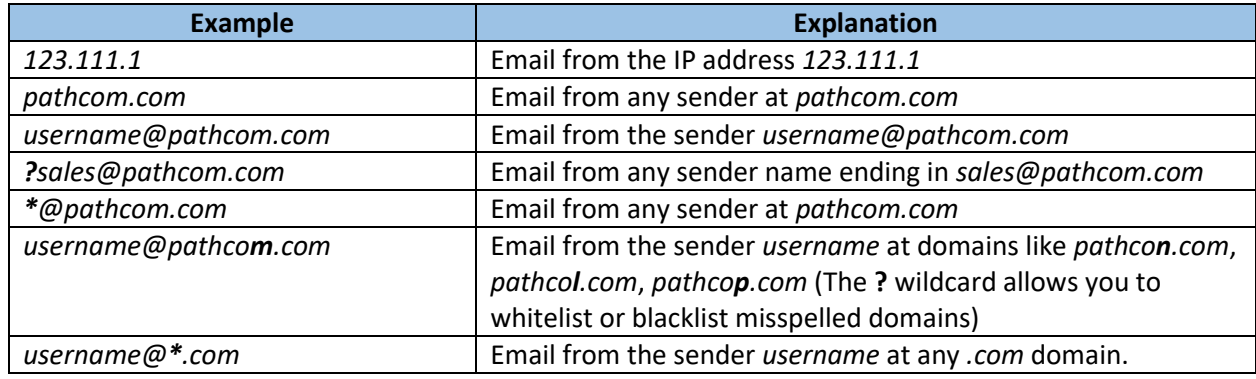

The following are unacceptable formats:

- *123.11.1.1*
- *123.11.1.1/11*
- *@spam. example.com*

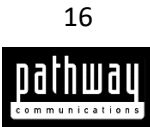

## <span id="page-16-0"></span>Configuring your black lists

From **Preferences** you can add, modify, delete, backup, and restore personal black lists.

### <span id="page-16-1"></span>Adding an entry to your black list

Black listing is when emails from certain email addresses, domains, or IPs are blocked.

To create a black list entry:

- 1. Log in to FortiMail.
- 2. Click **Preferences**.

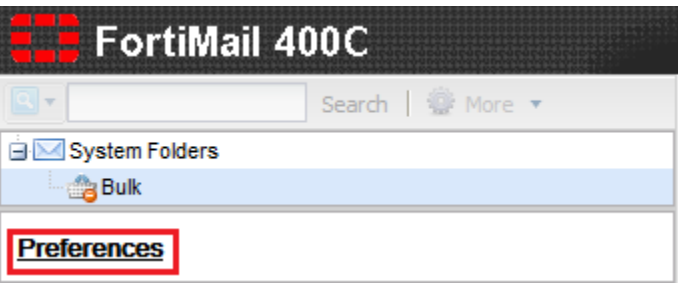

3. Locate the **Antispam Management** section and then click **Black…**

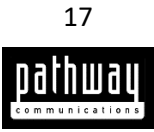

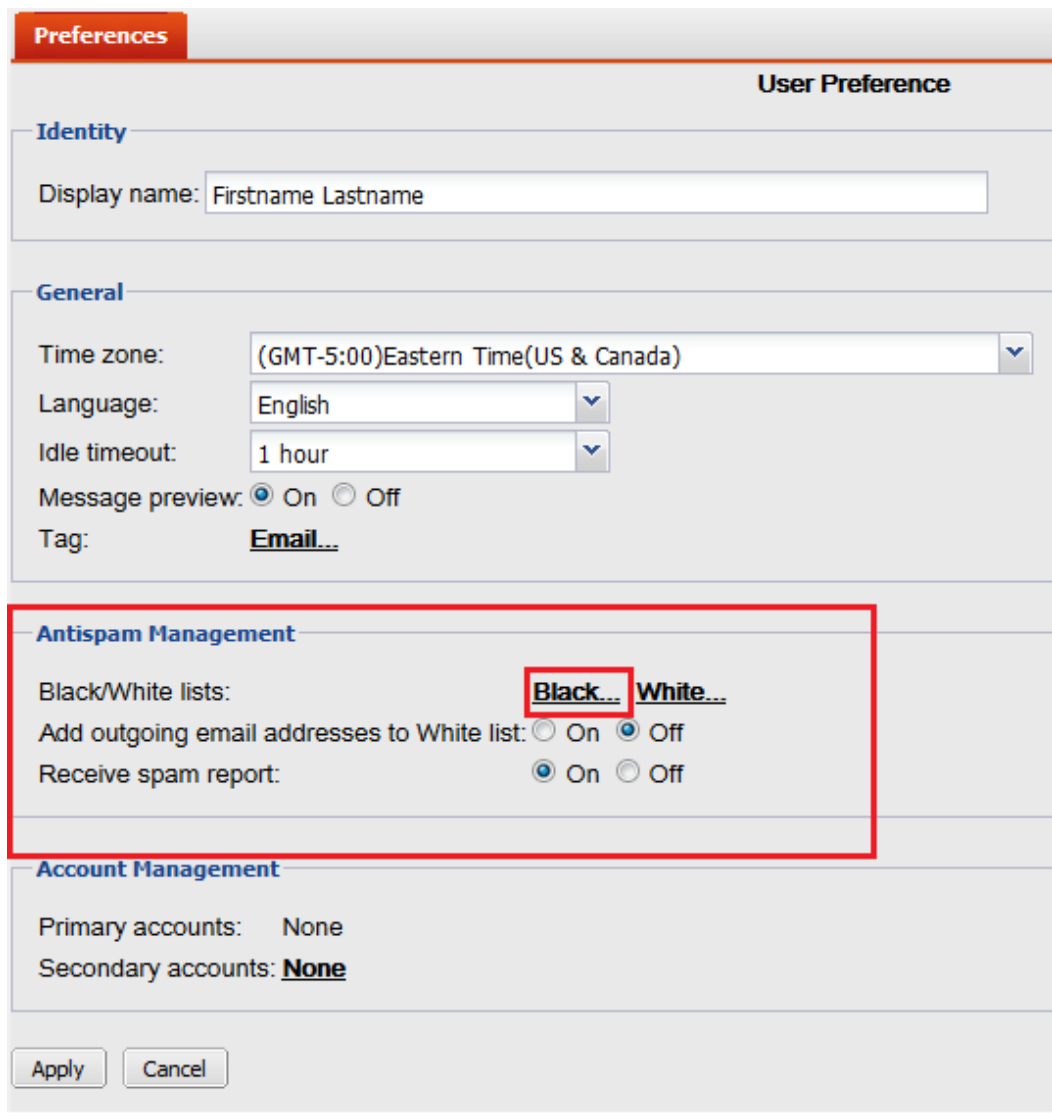

- 4. In the field located to the left of the **Add** button, enter the email address, domain name, or IP address of the sender.
- 5. Click **Add**.
- 6. When you are finished close the window (Click the "**X**" in the top right corner).

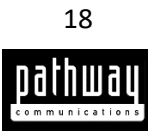

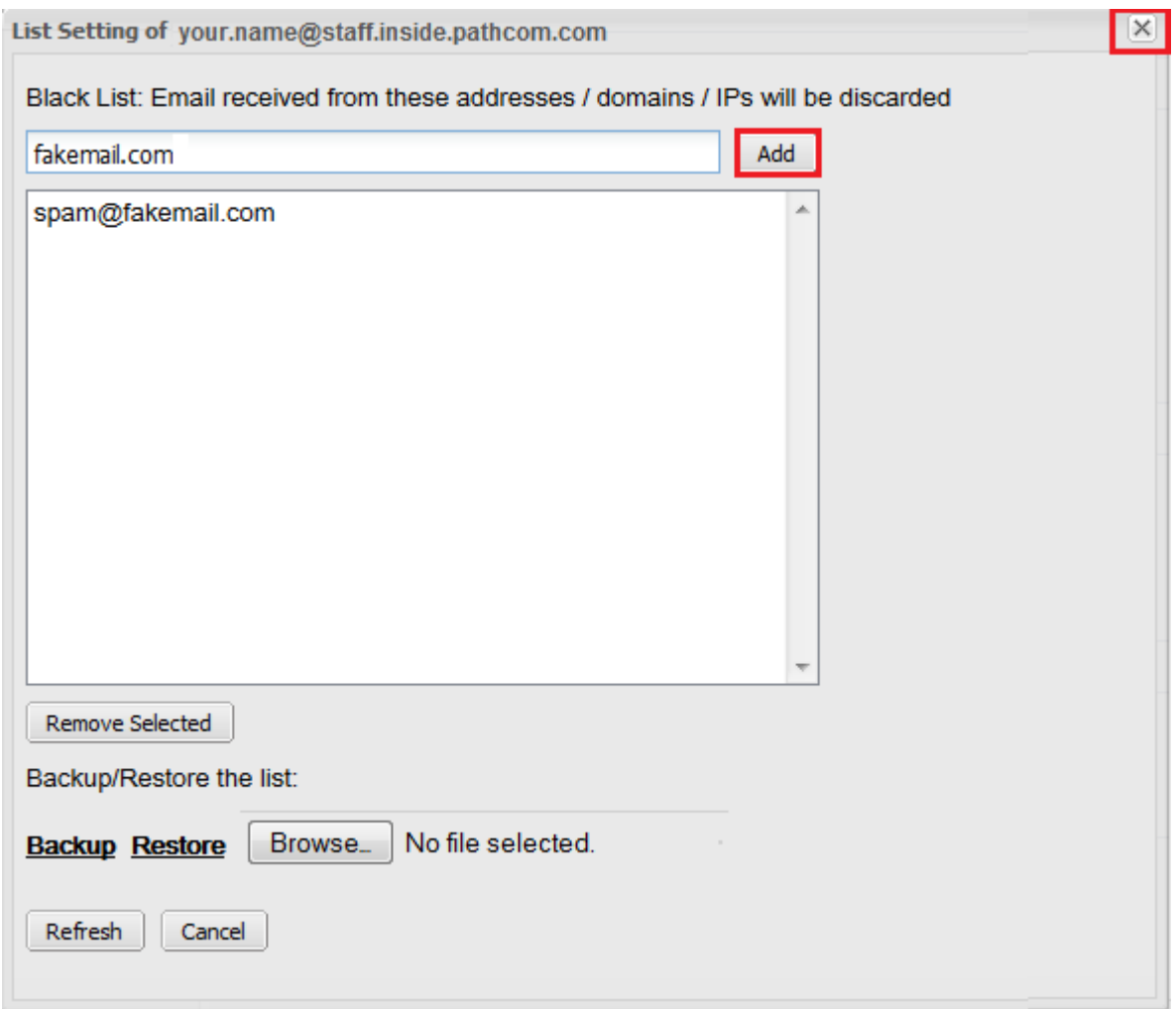

#### <span id="page-18-0"></span>Removing an entry from your black list

When you remove an email address, domain, or IP from your black list, messages from the specified email address, domain, or IP will no longer be blocked.

To remove a black list entry:

- 1. Log in to FortiMail.
- 2. Click **Preferences**.

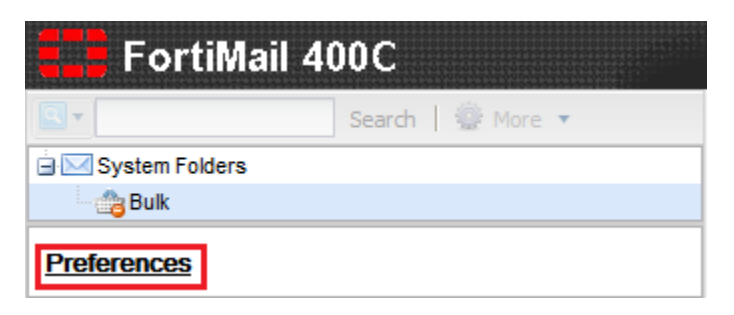

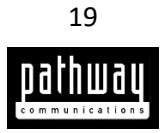

3. Locate the **Antispam Management** section and then click **Black…**

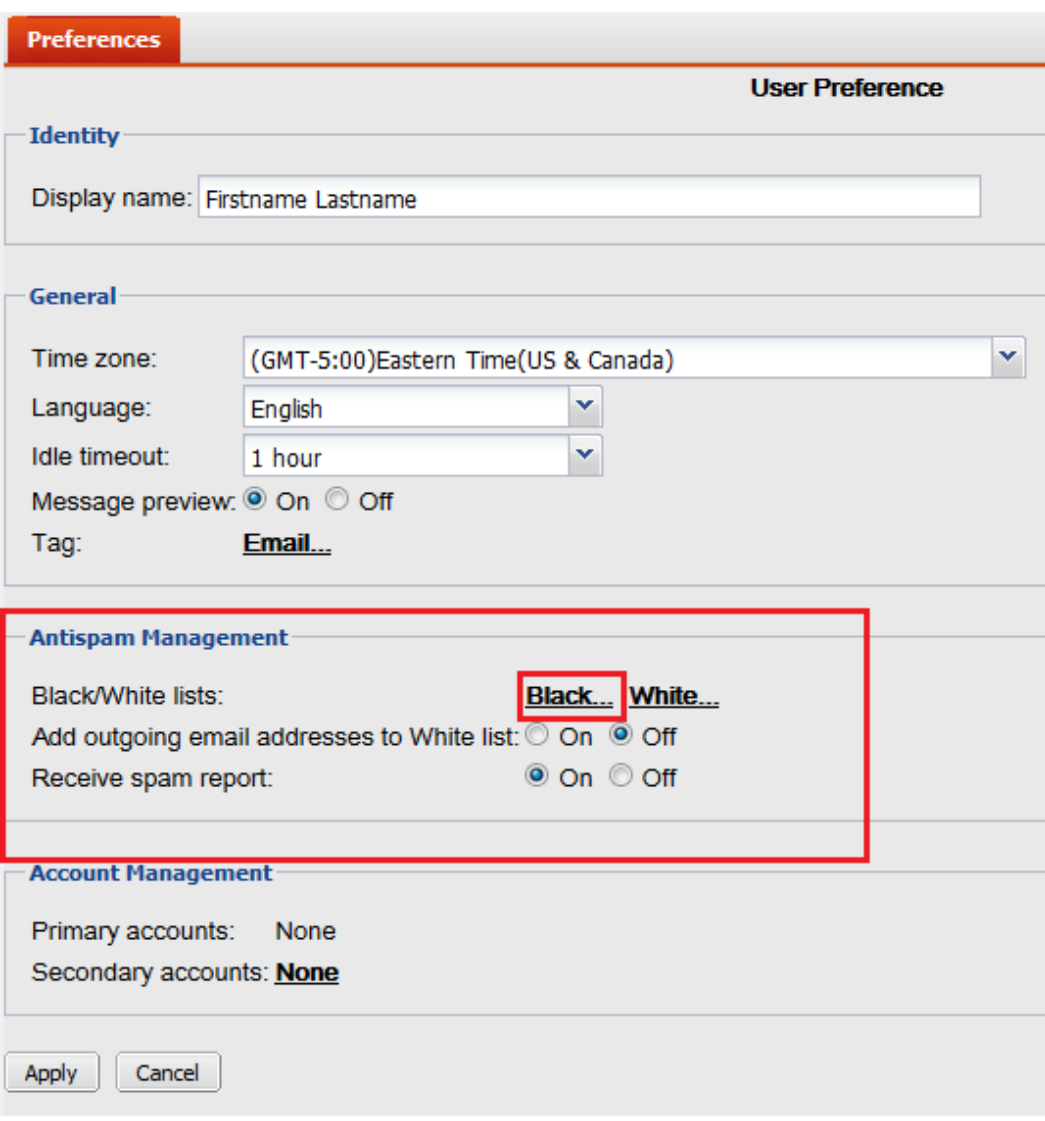

- 4. Select an entry from the list.
- 5. Click **Removed Selected**.
- 6. When you are finished close the window (Click the "**X**" in the top right corner).

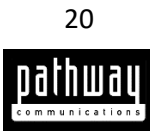

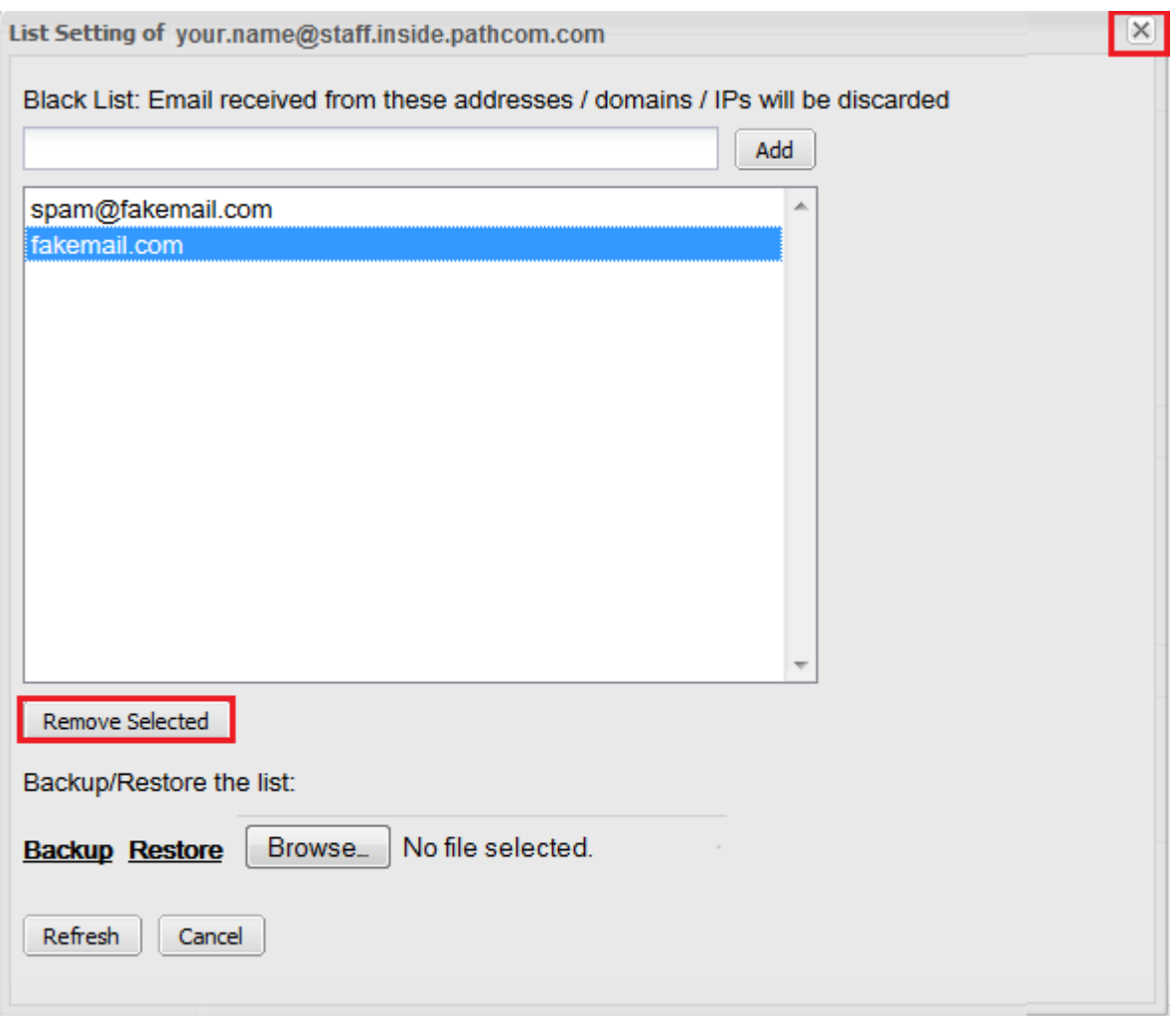

#### <span id="page-20-0"></span>Backing up a black list

To back up a black list:

- 1. Log in to FortiMail.
- 2. Click **Preferences**.

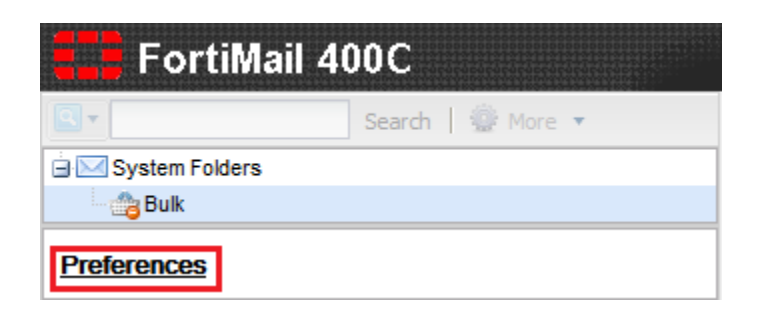

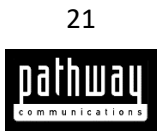

3. Locate the **Antispam Management** section and then click **Black…**

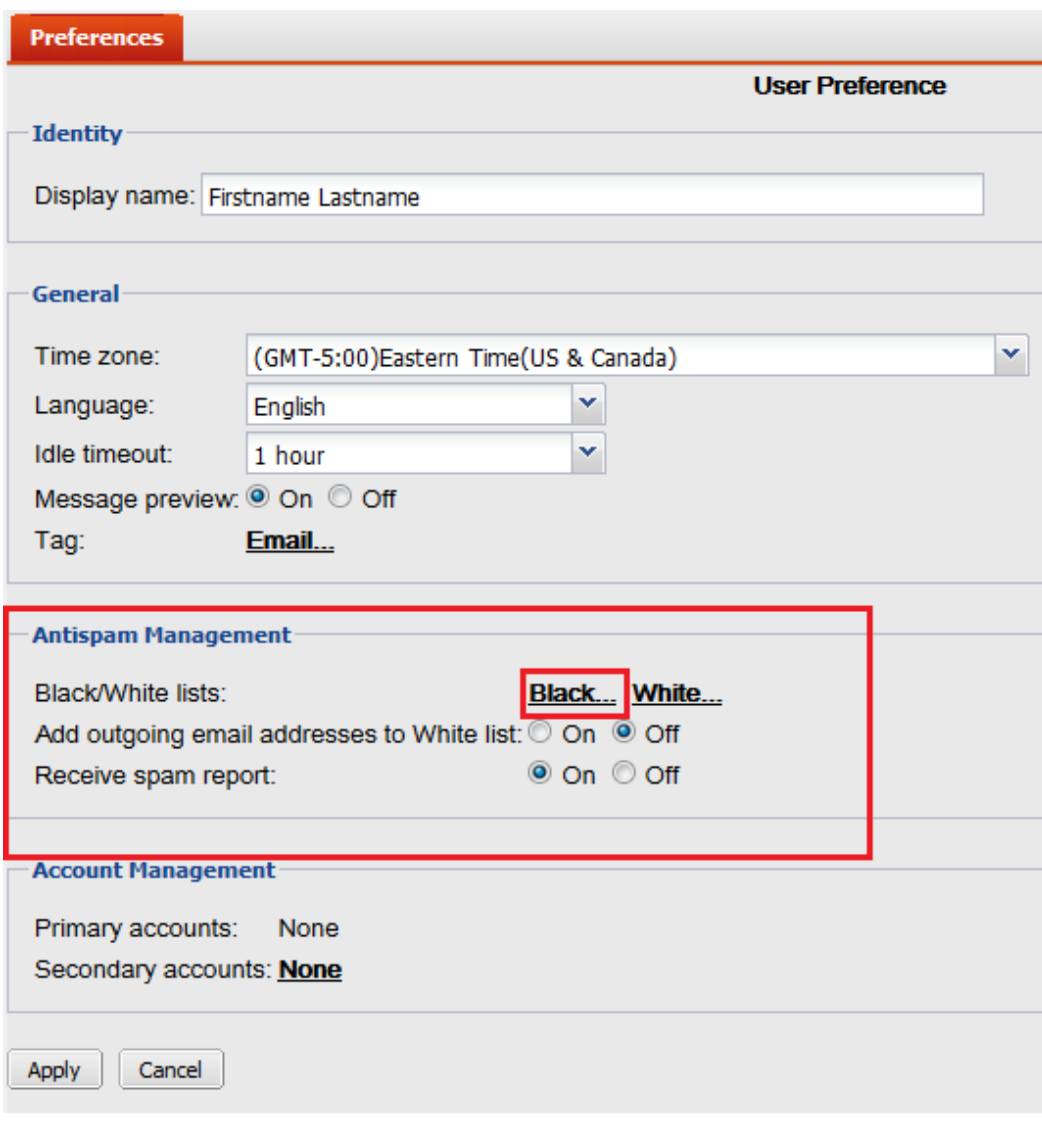

4. Click **Backup**.

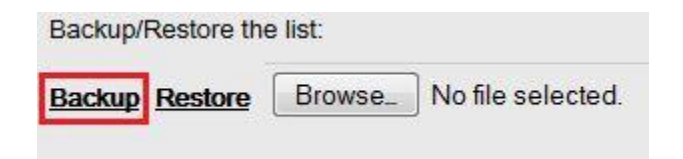

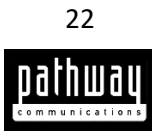

5. If prompted, select a location to save the black list to, then click **OK**.

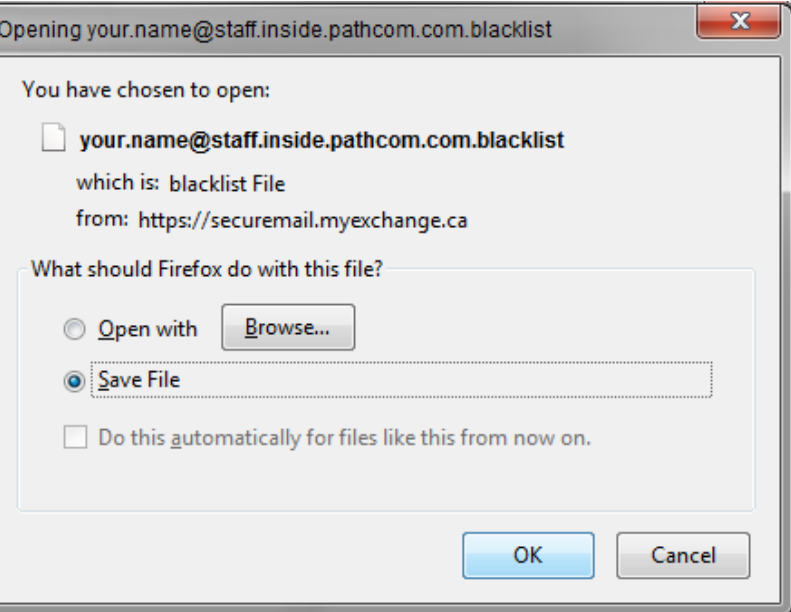

6. When you are finished close the window (Click the "**X**" in the top right corner).

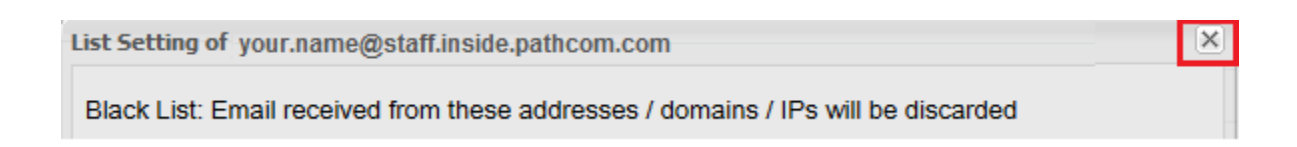

#### <span id="page-22-0"></span>Restoring a black list

NOTE: You can only restore lists that have already been backed up.

To restore a black list:

- 1. Log in to FortiMail.
- 2. Click **Preferences**.

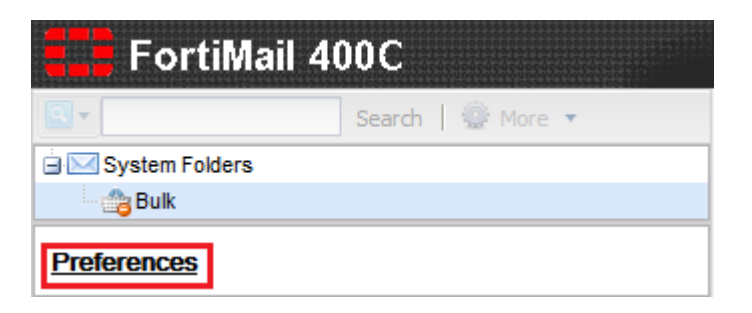

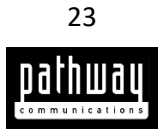

3. Locate the **Antispam Management** section and then click **Black…**

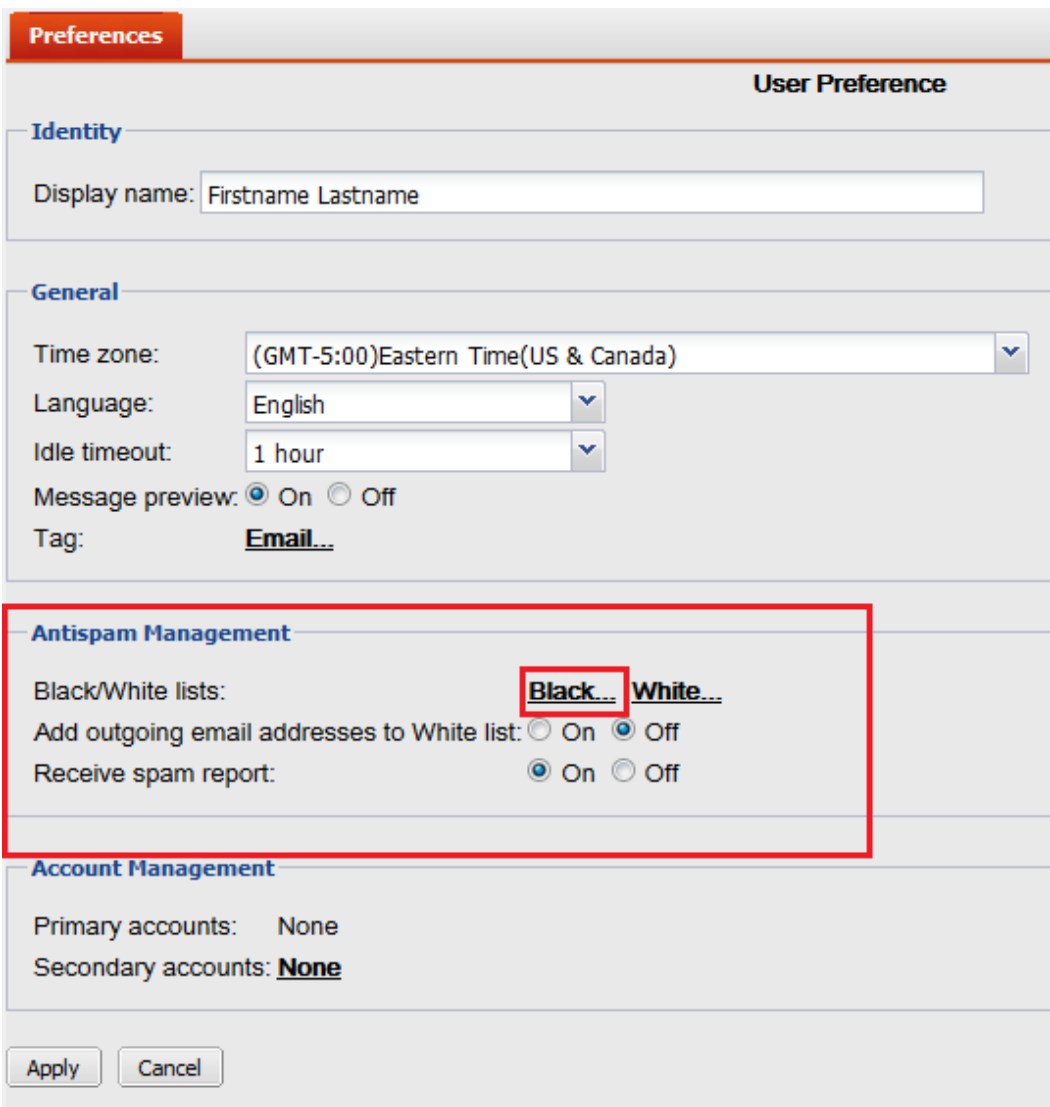

- 4. Click **Browse**, locate and select the black list file that you want to restore, and then click **Open**.
- 5. Click **Restore**.

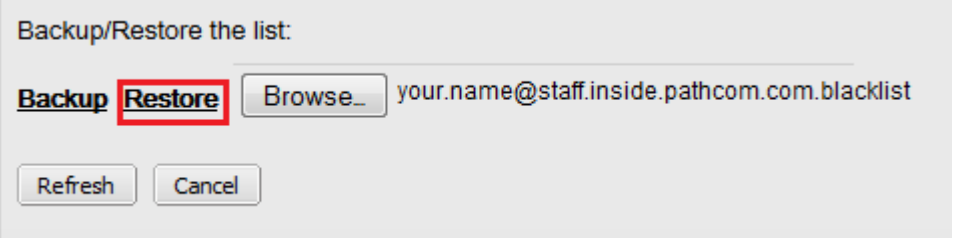

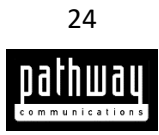

6. When prompted, click **Yes**.

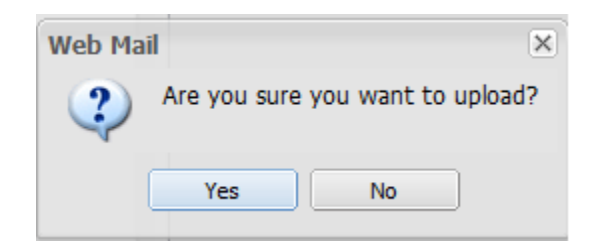

7. When you are finished close the window (Click the "**X**" in the top right corner).

<span id="page-24-0"></span>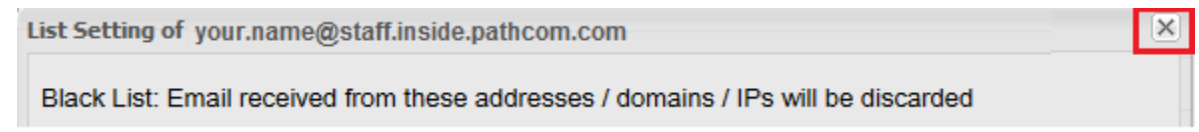

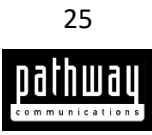

## <span id="page-25-0"></span>Configuring your white lists

From **Preferences** you can add, modify, delete, backup, and restore personal white lists.

### <span id="page-25-1"></span>Adding an entry to your white list

White listing is when you allow emails from certain email addresses, domains, or IPs to be delivered to your inbox.

To create a white list entry:

- 1. Log in to FortiMail.
- 2. Click **Preferences**.

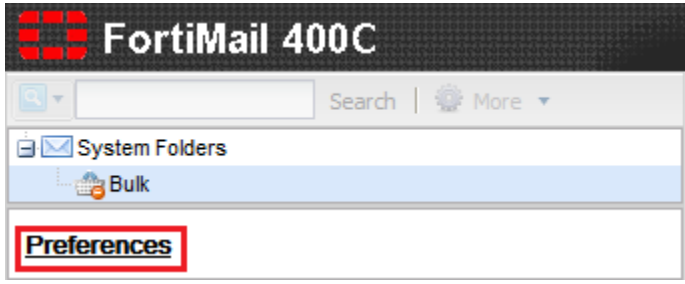

3. Locate the **Antispam Management** section and then click **White…**

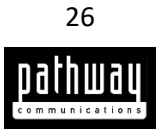

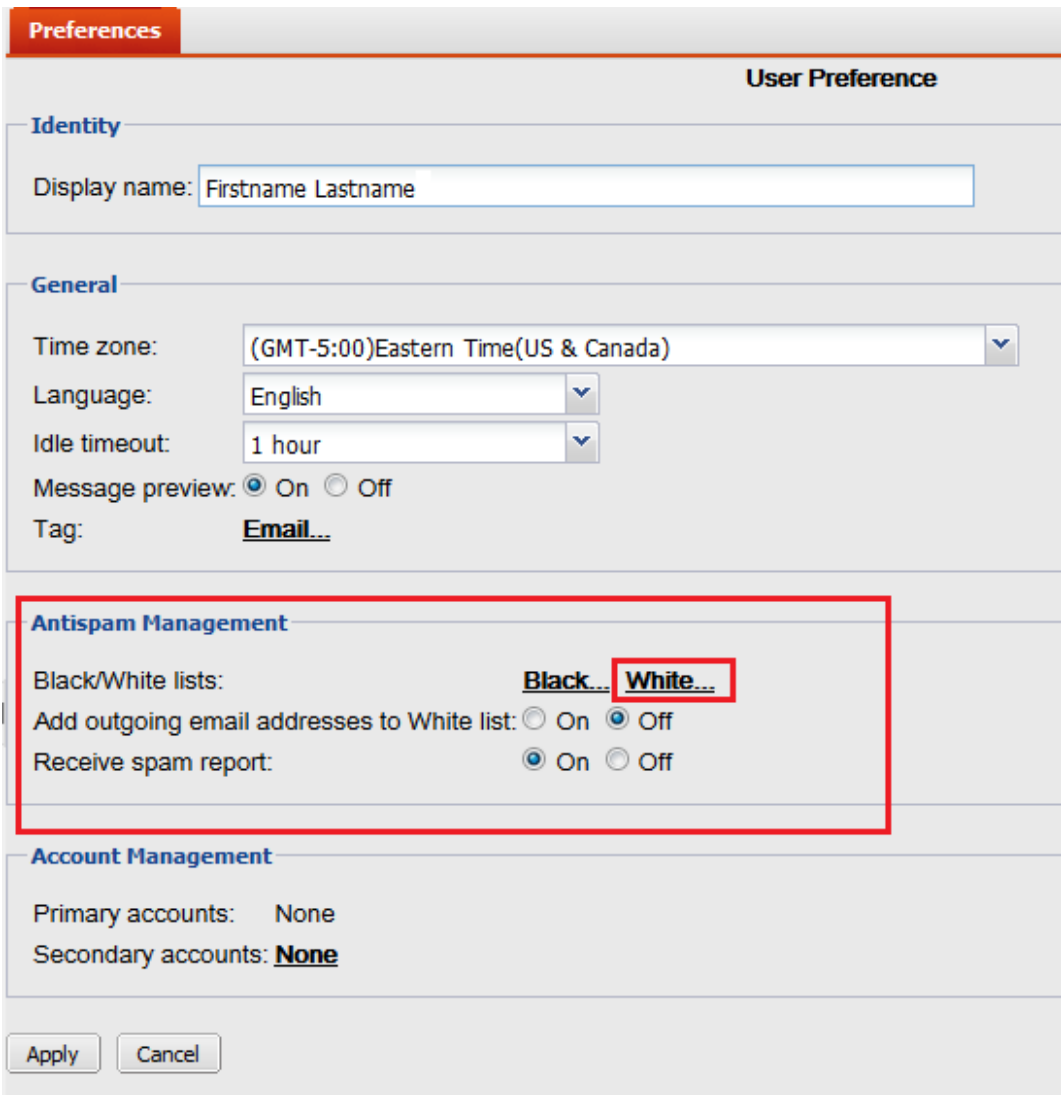

- 4. In the field located to the left of the **Add** button, enter the email address, domain name, or IP address of the sender.
- 5. Click **Add**.
- 6. When you are finished close the window (Click the "**X**" in the top right corner).

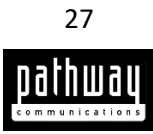

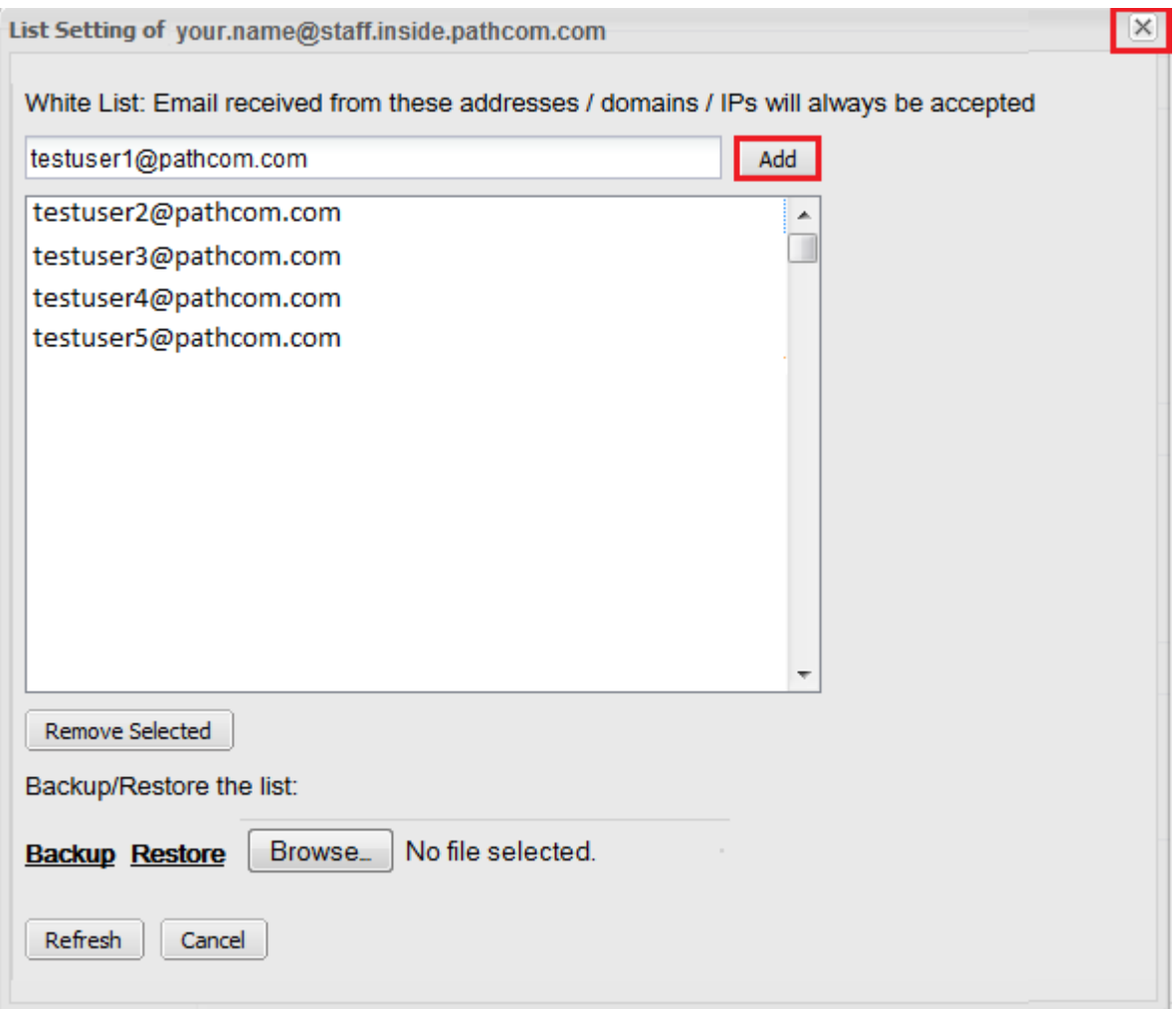

#### <span id="page-27-0"></span>Removing an entry from your white list

When you remove an email address, domain, or IP from your white list, messages from the specified email address, domain, or IP will be blocked.

To remove a white list entry:

- 1. Log in to FortiMail.
- 2. Click **Preferences**.

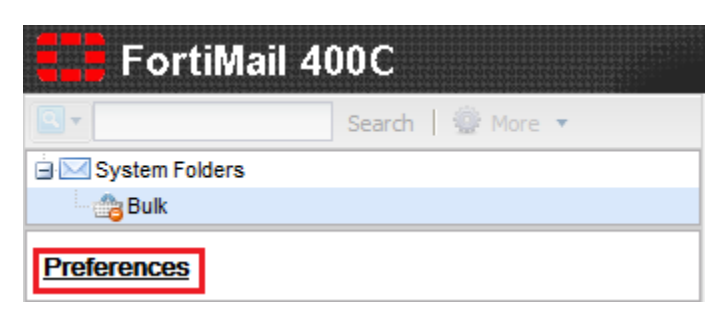

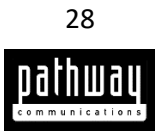

3. Locate the **Antispam Management** section and then click **White…**

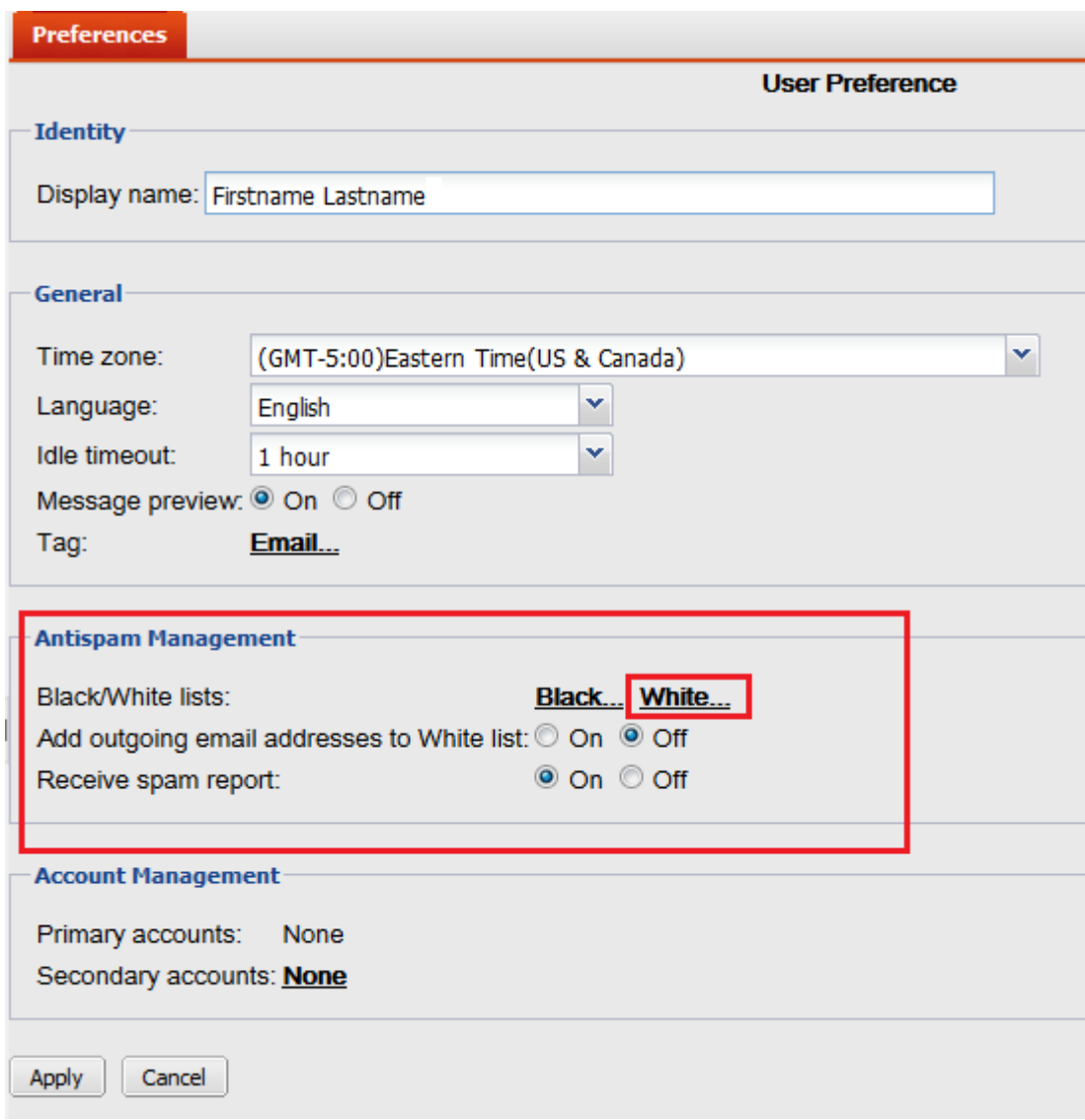

- 4. Select an entry from the list.
- 5. Click **Removed Selected**.
- 6. When you are finished close the window (Click the "**X**" in the top right corner).

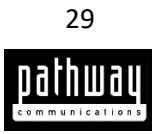

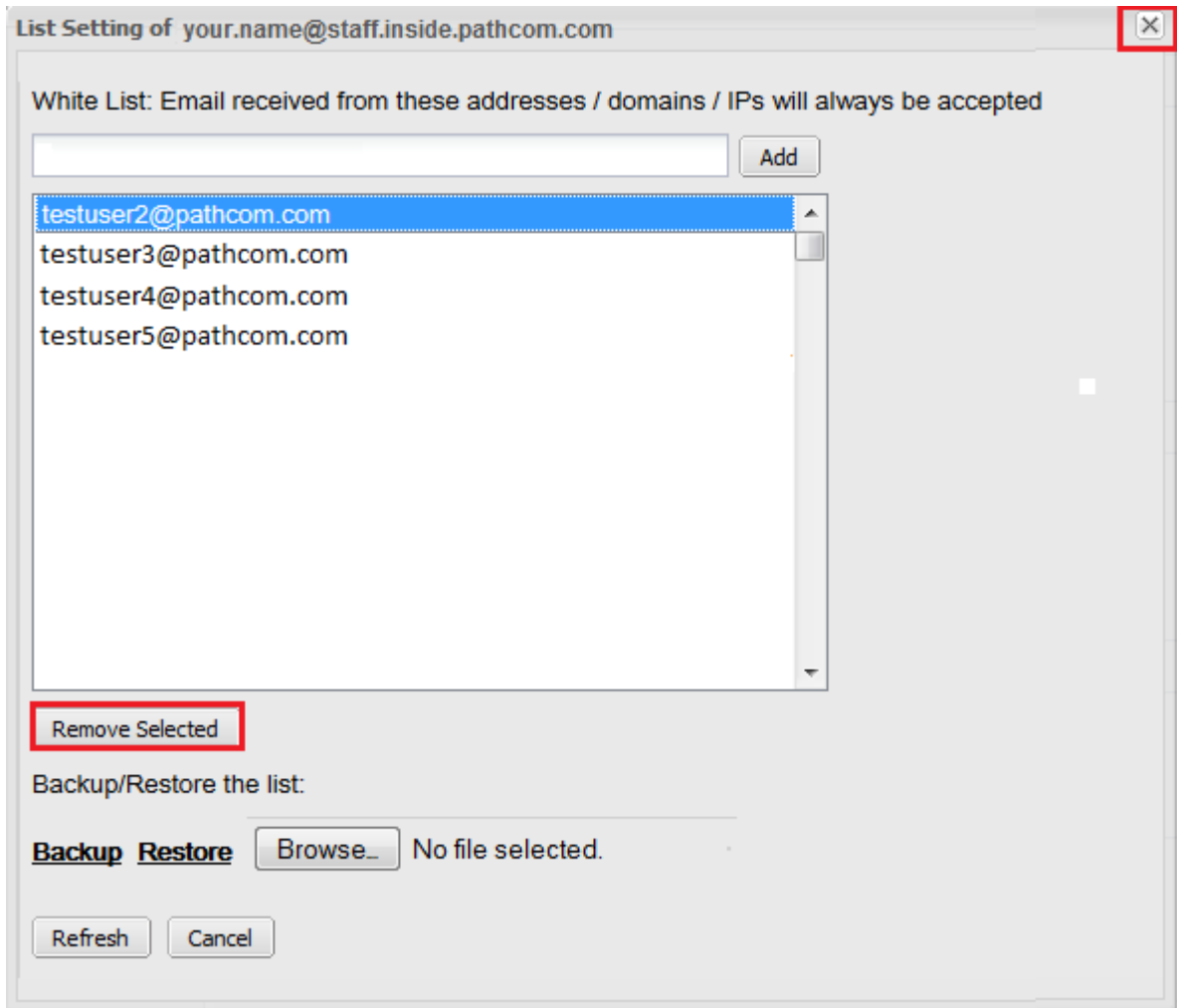

### <span id="page-29-0"></span>Backing up a white list

To back up a white list:

- 7. Log in to FortiMail.
- 8. Click **Preferences**.

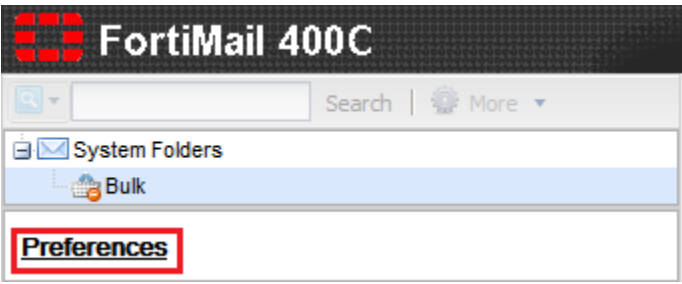

9. Locate the **Antispam Management** section and then click **White…**

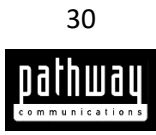

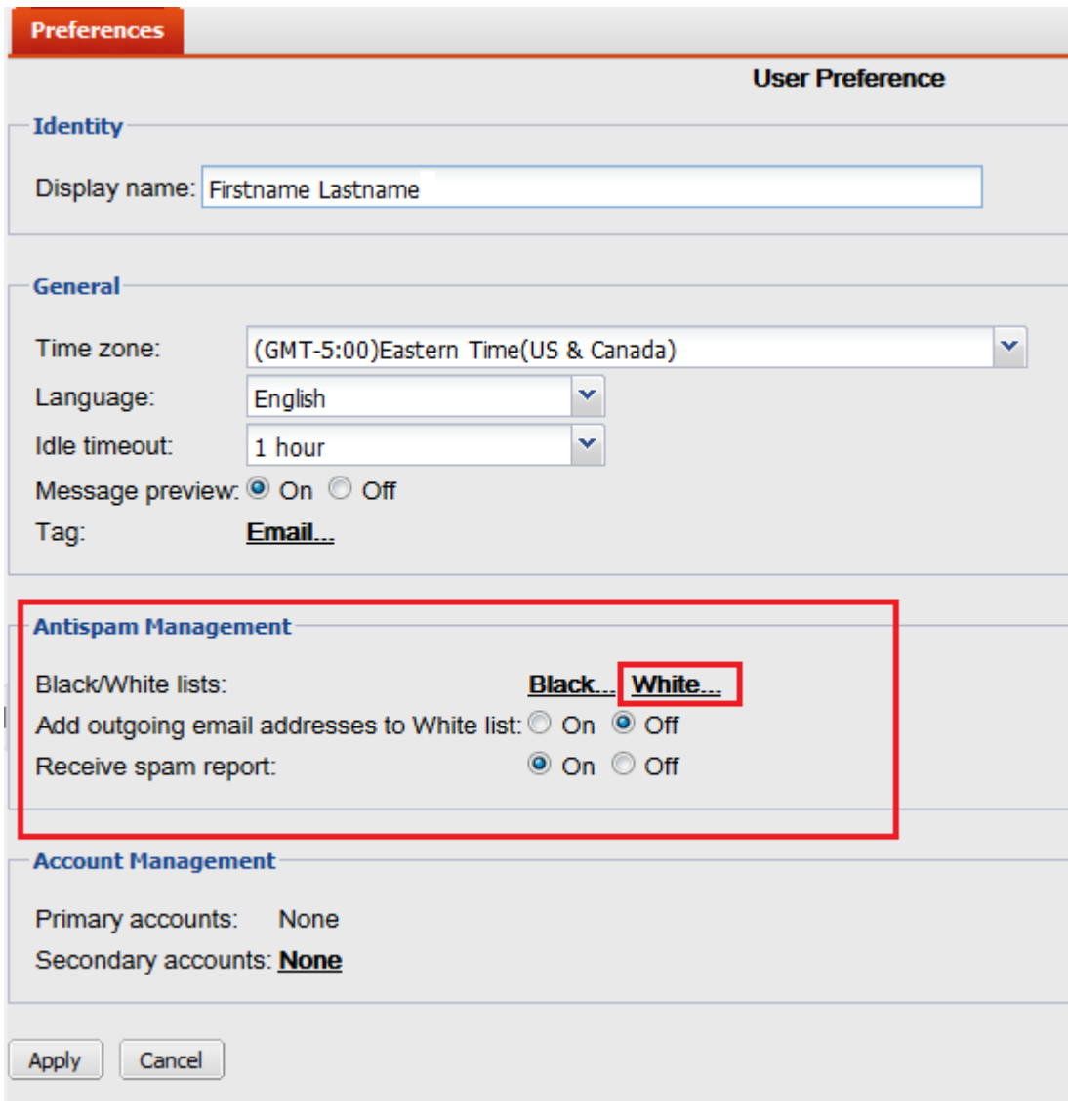

10. Click **Backup**.

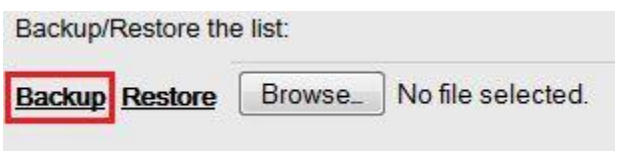

11. If prompted, select a location to save the black list to, then click **OK**.

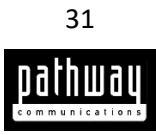

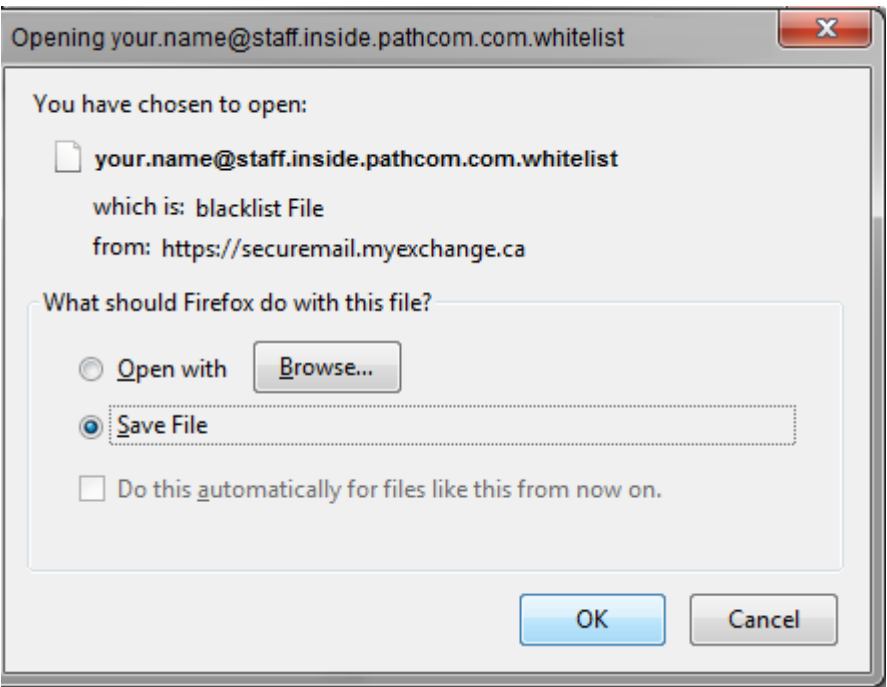

12. When you are finished close the window (Click the "**X**" in the top right corner).

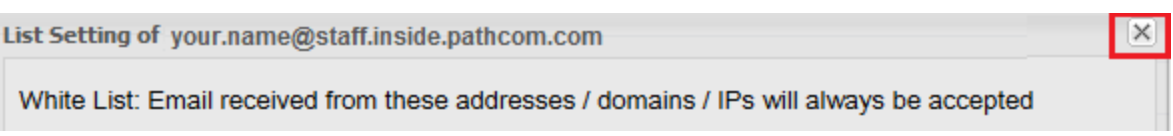

#### <span id="page-31-0"></span>Restoring a white list

NOTE: You can only restore lists that have already been backed up.

To restore a white list:

- 8. Log in to FortiMail.
- 9. Click **Preferences**.

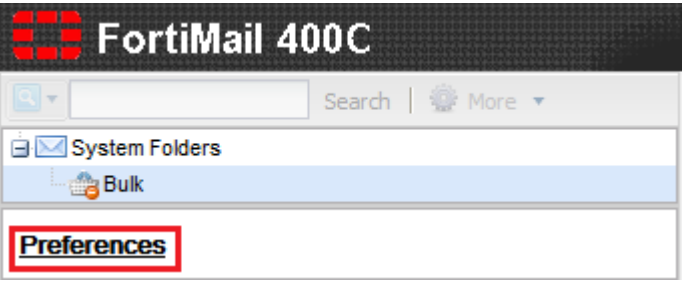

10. Locate the **Antispam Management** section and then click **White…**

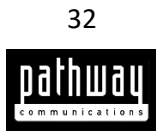

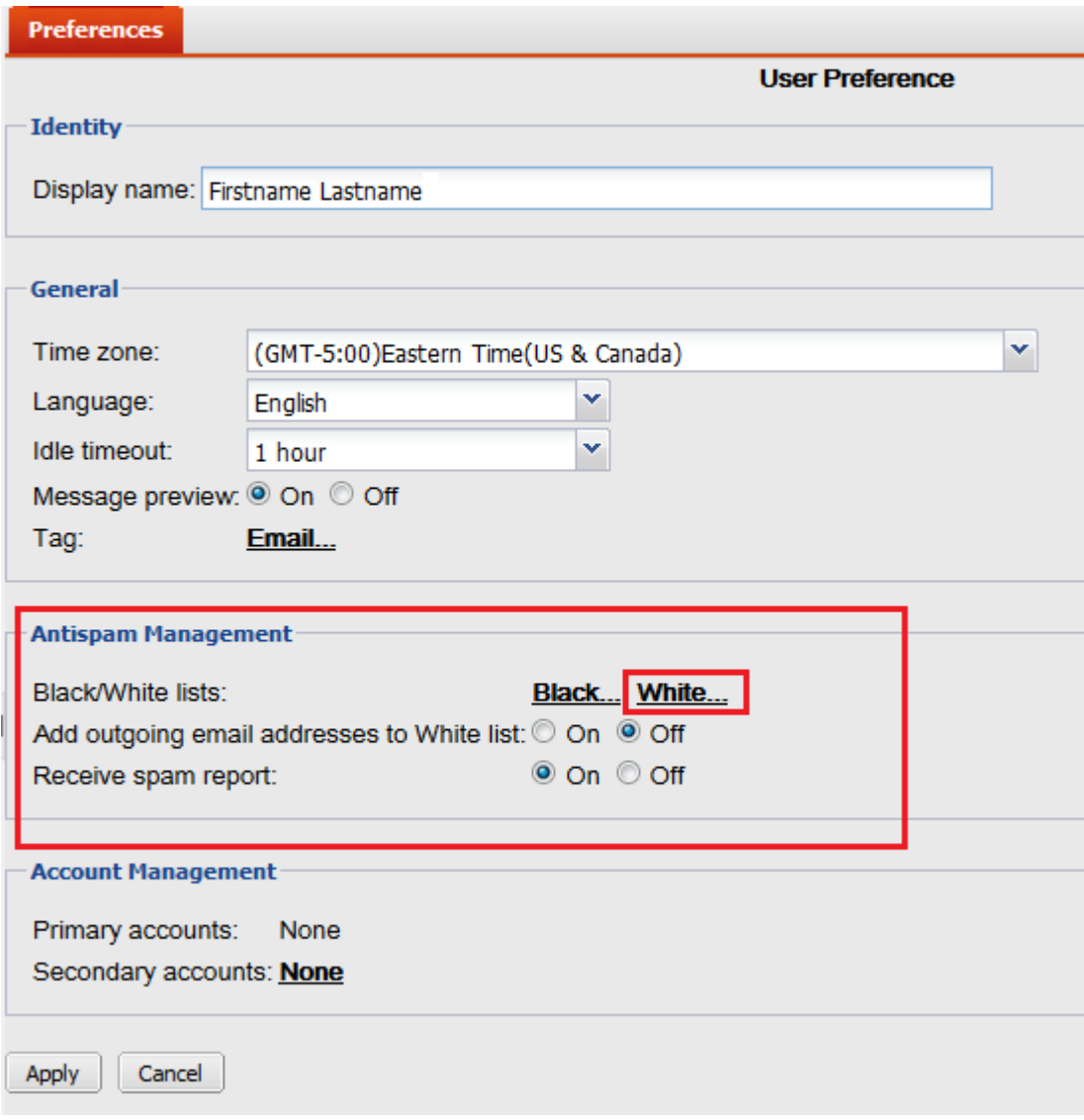

11. Click **Browse**, locate and select the white list file that you want to restore, and then click **Open**. 12. Click **Restore**.

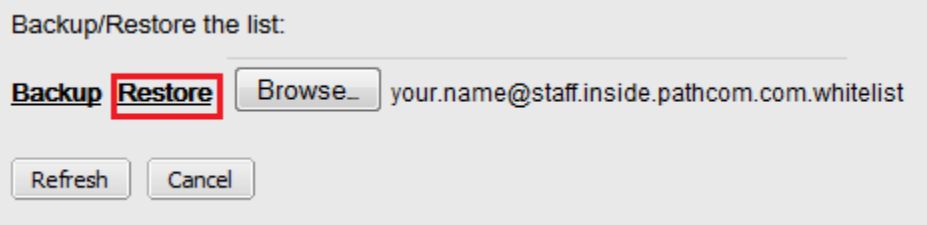

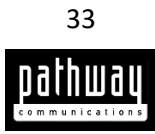

13. When prompted, click **Yes**.

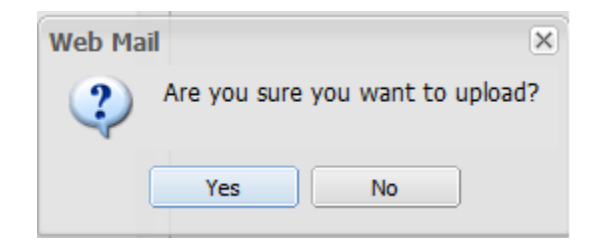

14. When you are finished close the window (Click the "**X**" in the top right corner).

<span id="page-33-0"></span>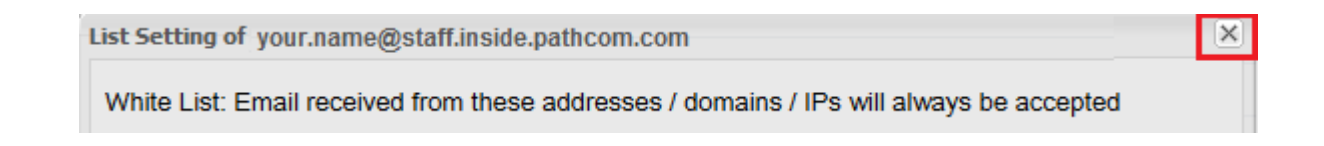

### <span id="page-33-1"></span>Using the Quick filter tool

**Quick filter** lets you sort through your unreleased and released mail.

To access the Quick filter:

- 1. Log in to FortiMail.
- 2. Expand the **System Folders** pane and click **Bulk.** (This might be already done for you).

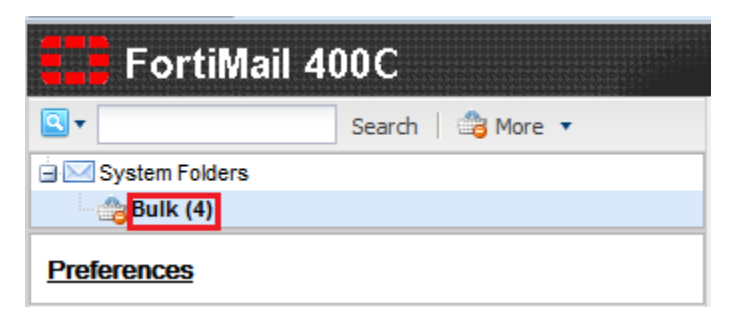

3. Locate the Quick filter and click the drop-down arrow to select a filter option.

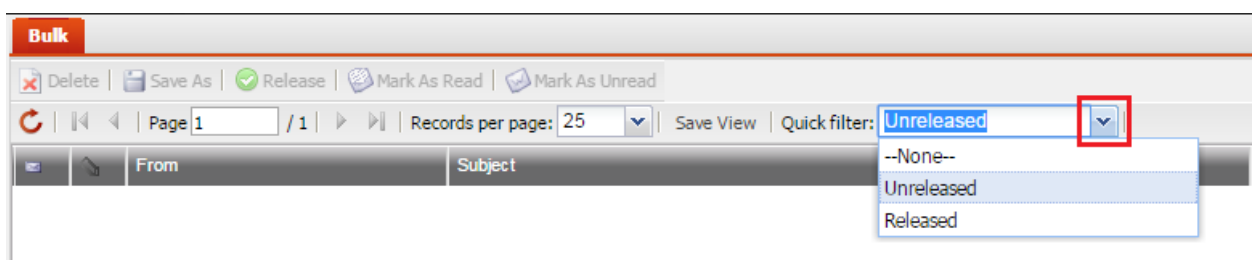

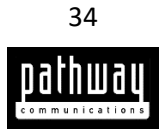

### <span id="page-34-0"></span>Saving a quarantined item to a different location

To open a selected email in another window, or to save it to another location:

- 1. Log in to FortiMail.
- 2. Expand the **System Folders** pane and then click **Bulk.** (This might be already done for you).

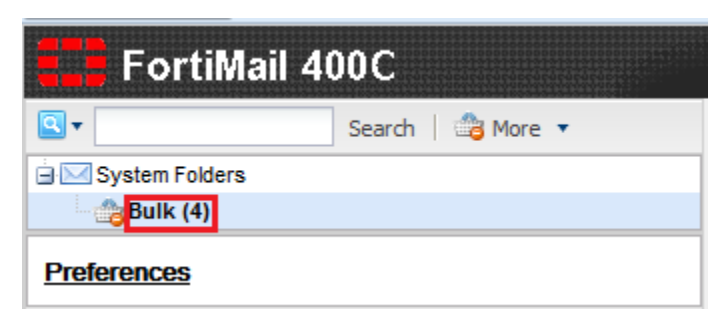

- 3. Click the drop-down arrow beside **More**.
- 4. Select the email item that you would like to save and then click **Save As**.

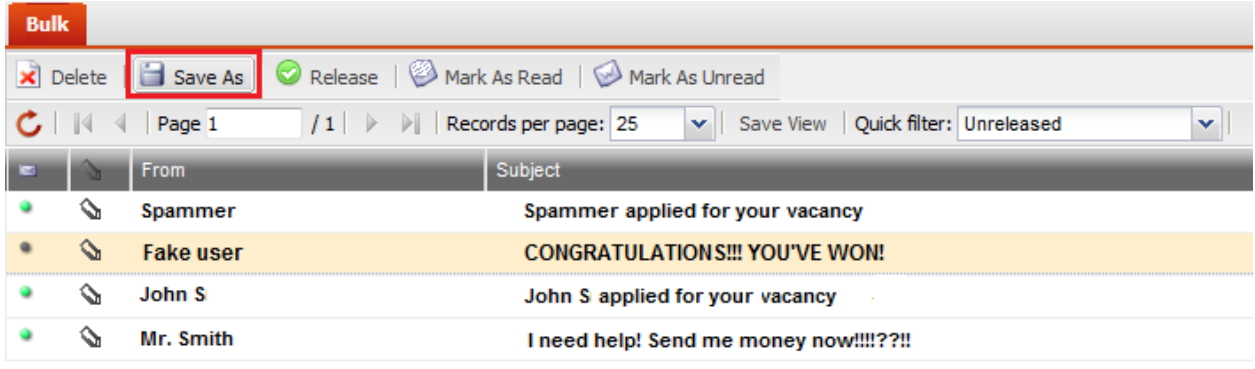

- 5. Specify whether you would like to open the file or save it locally.
- 6. Click **OK**.

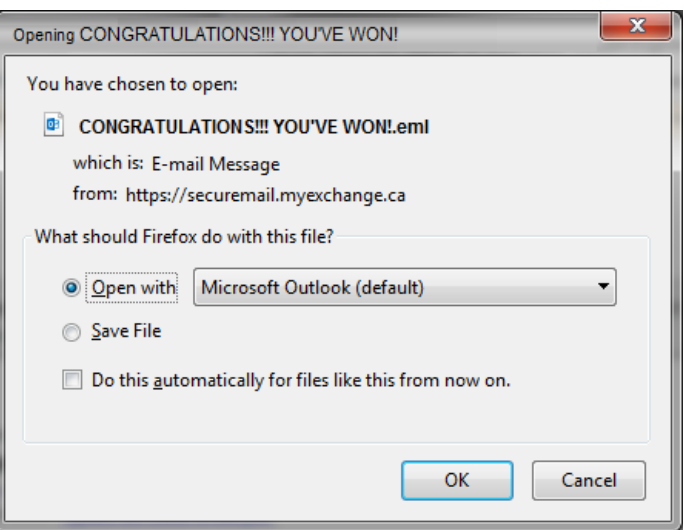

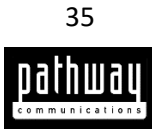

## <span id="page-35-0"></span>Changing your general quarantine preferences

To change your general quarantine preferences:

- 1. Log in to FortiMail.
- 2. Click **Preferences**.

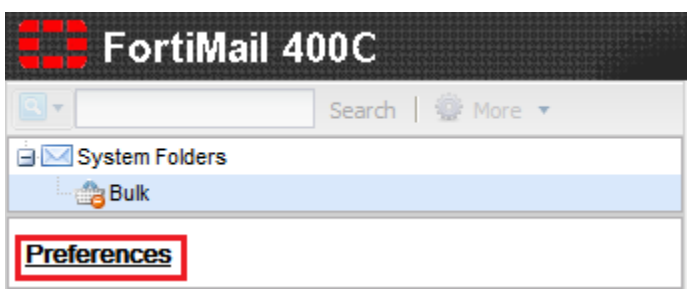

- 3. In the **Display name** field, enter a display name for yourself.
- 4. From the **Time zone** dropdown list, select your time zone.
- 5. From the **Language** dropdown list, select a language.
- 6. From the **Idle timeout** dropdown list, select the amount of time to remain idle before timing out.
- 7. Specify whether or not you would like **Message previews** to appear.
- 8. Click **Apply**.

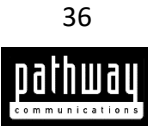

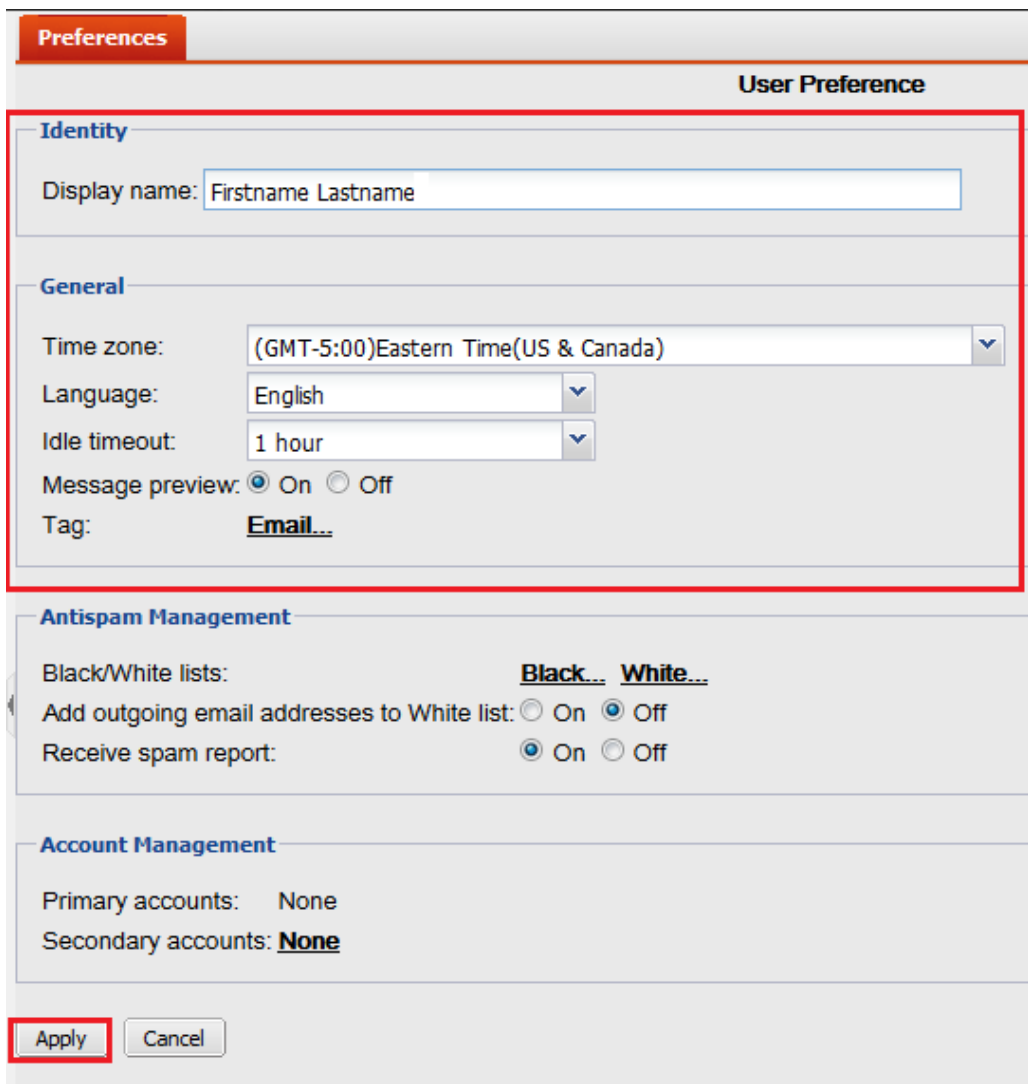

To return to your quarantine:

Expand the **System Folders** pane and then click **Bulk**.

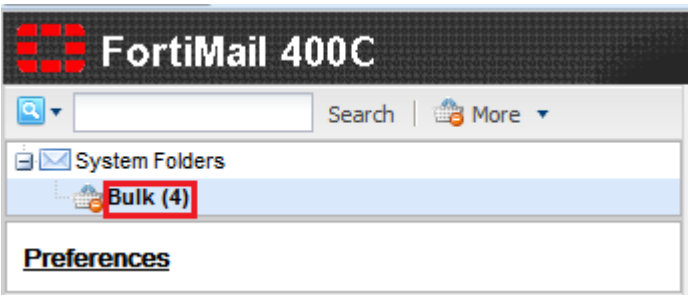

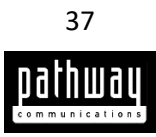

## <span id="page-37-0"></span>Changing your Antispam Management preferences

To change your antispam management preferences:

- 1. Log in to FortiMail.
- 2. Click **Preferences**.

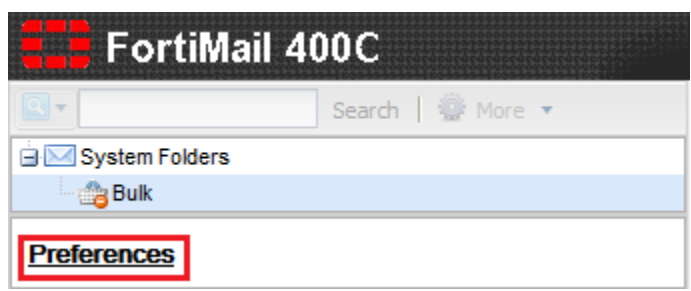

- 3. Locate the **Antispam Management** section.
- 4. Specific whether or not you would like to add outgoing email addresses to your white list.
- 5. Specific whether or not you would like to receive a spam report.
- 6. Click **Apply**.

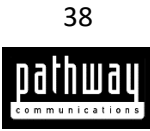

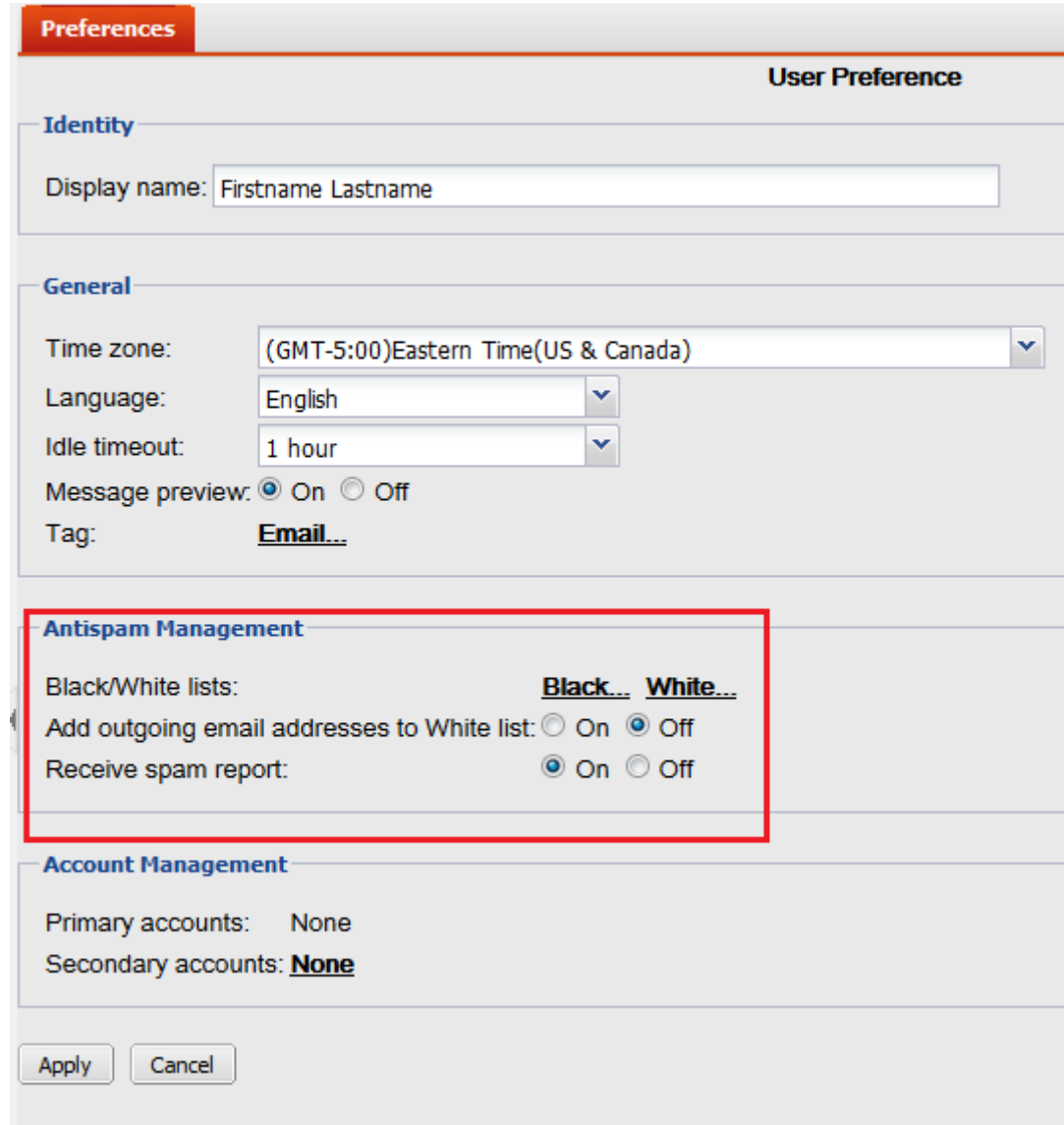

To return to your quarantine:

Expand the **System Folders** pane and then click **Bulk**.

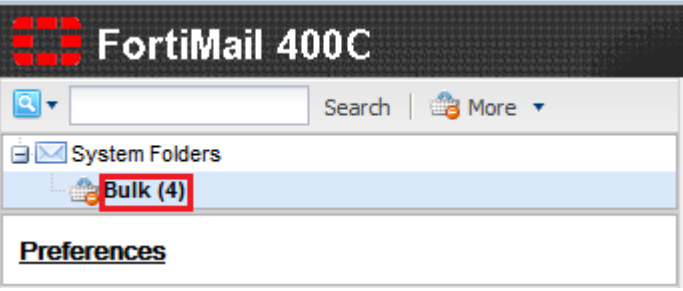

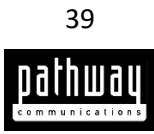

## <span id="page-39-0"></span>Adding a secondary email account

If you associate your primary email address with a secondary account you will also receive the quarantine messages belonging to that account.

To add a secondary account:

- 1. Log in to FortiMail.
- 2. Click **Preferences**.

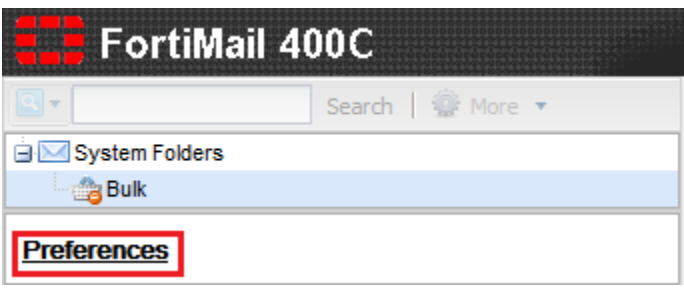

- 3. Locate the **Account Management** section.
- 4. In the **Secondary Accounts** field, click **None**.

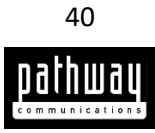

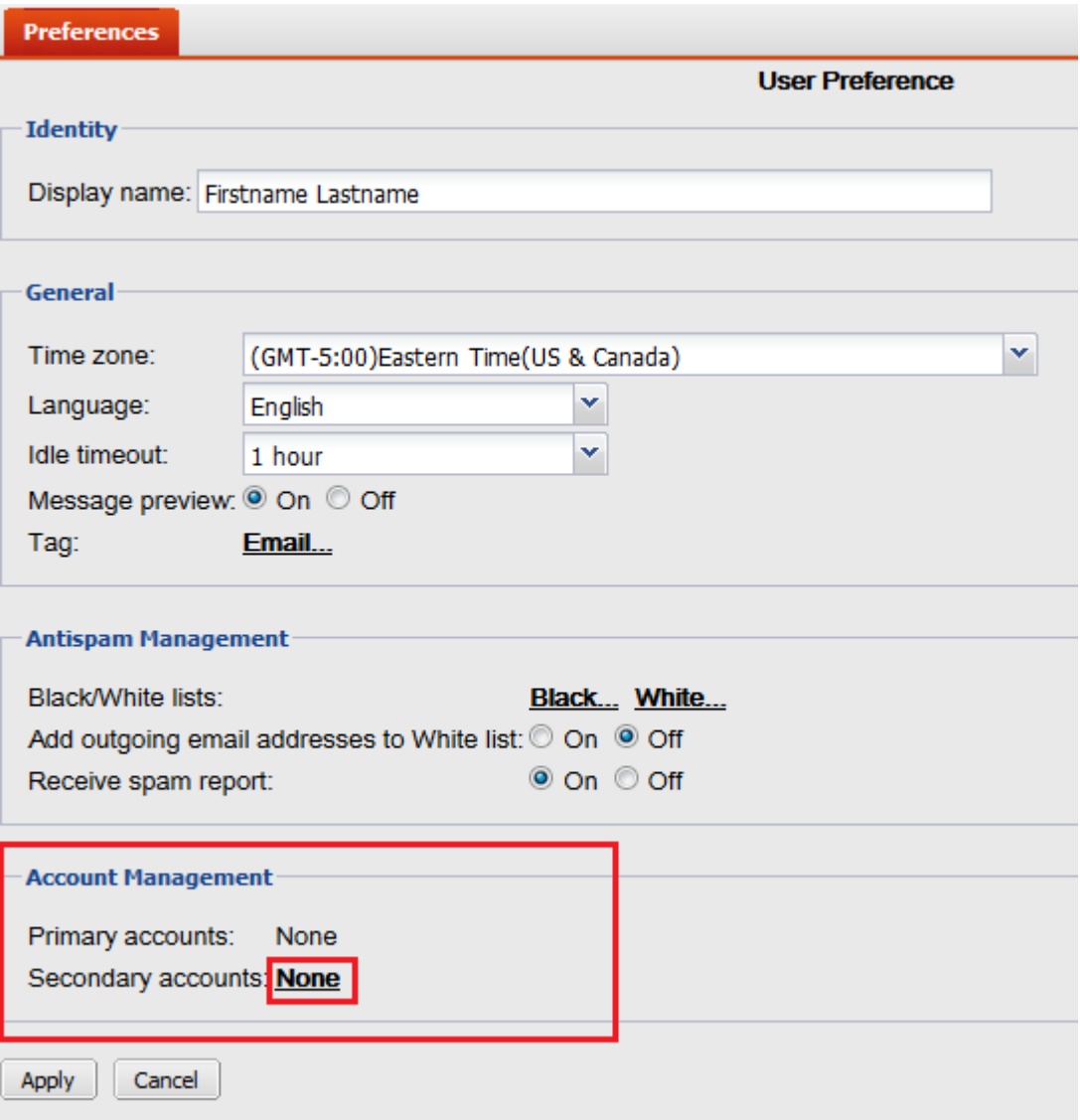

- 5. In the **Email** field, enter the email address that you would like to add as a secondary account.
- 6. In the **Password** field, enter the password for the email address.
- 7. Click **Add**.
- 8. When you are finished close the window (Click the "**X**" in the top right corner).

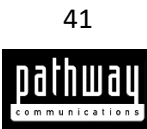

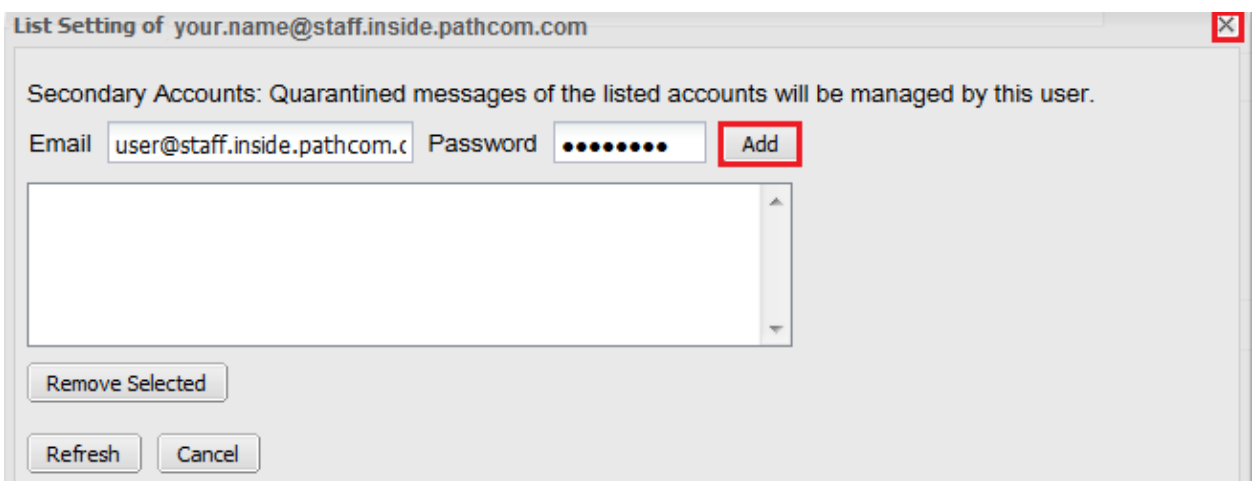

9. Click **Apply**.

To return to your quarantine:

Expand the **System Folders** pane and then click **Bulk**.

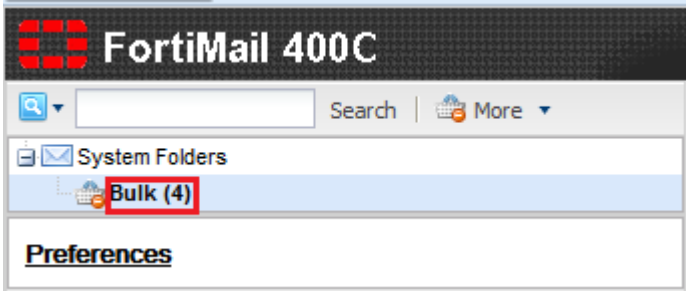

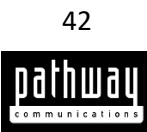

## <span id="page-42-0"></span>Removing a secondary email account

If you disassociate your primary email address from a secondary account you will no longer receive the quarantine messages belonging to that account.

To add a secondary account:

- 1. Log in to FortiMail.
- 2. Click **Preferences**.

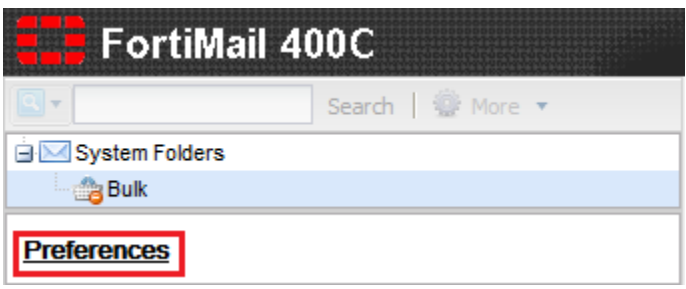

- 3. Locate the **Account Management** section.
- 4. In the **Secondary Accounts** field, click **None**.

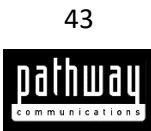

**Preferences User Preference Identity** Display name: Firstname Lastname **General**  $\blacktriangledown$ Time zone: (GMT-5:00)Eastern Time(US & Canada) Language: × English Idle timeout: Ÿ 1 hour Message preview: O On O Off Email... Tag: **Antispam Management** Black/White lists: Black... White... Add outgoing email addresses to White list: O On O Off **© On © Off** Receive spam report: **Account Management** Primary accounts: None Secondary accounts: None Apply Cancel

- 5. Select an entry from the list.
- 6. Click **Remove Selected**.
- 7. When you are finished close the window (Click the "**X**" in the top right corner).

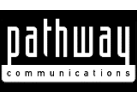

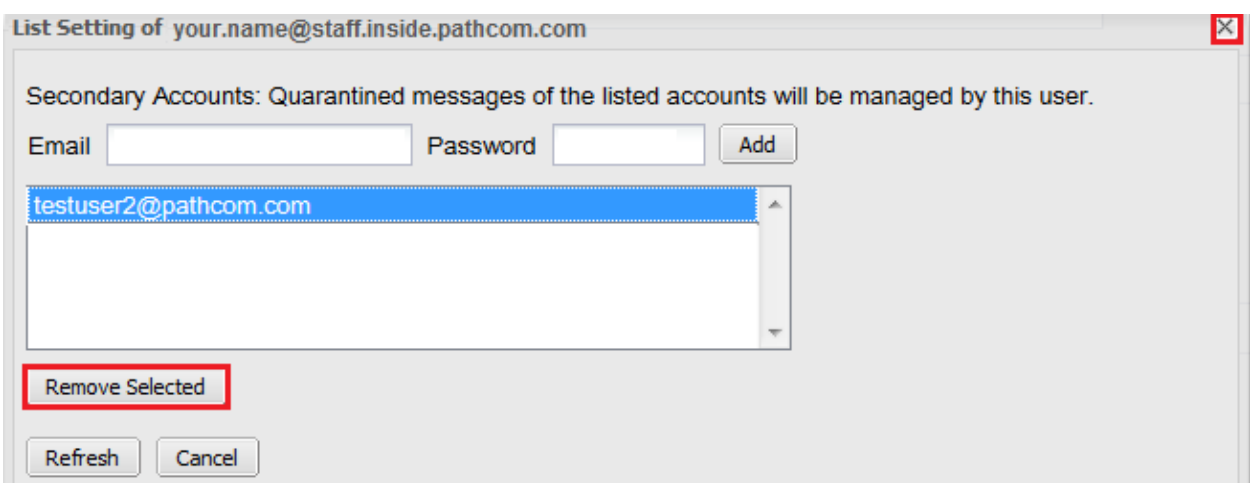

8. Click **Apply**.

To return to your quarantine:

Expand the **System Folders** pane and then click **Bulk**.

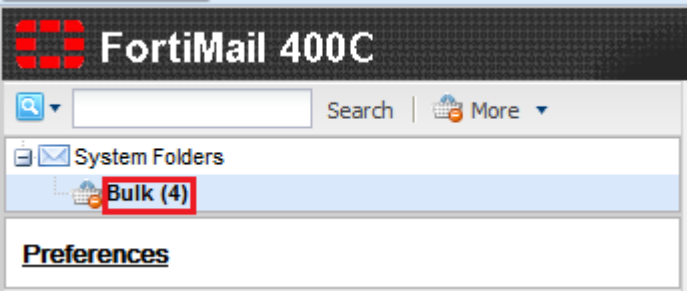

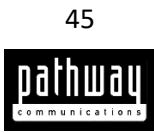